IBM Surveillance Insight for Financial Services Version 1.2.0

# *IBM Surveillance Insight for Financial Services Installation Guide*

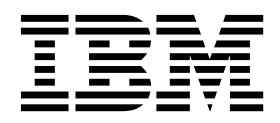

**Note**

Before using this information and the product it supports, read the information in ["Notices" on page 69.](#page-74-0)

#### **Product Information**

This document applies to Version 1.2.0 and may also apply to subsequent releases.

Licensed Materials - Property of IBM

#### **© Copyright IBM Corporation 2015, 2016.**

US Government Users Restricted Rights – Use, duplication or disclosure restricted by GSA ADP Schedule Contract with IBM Corp.

# **Contents**

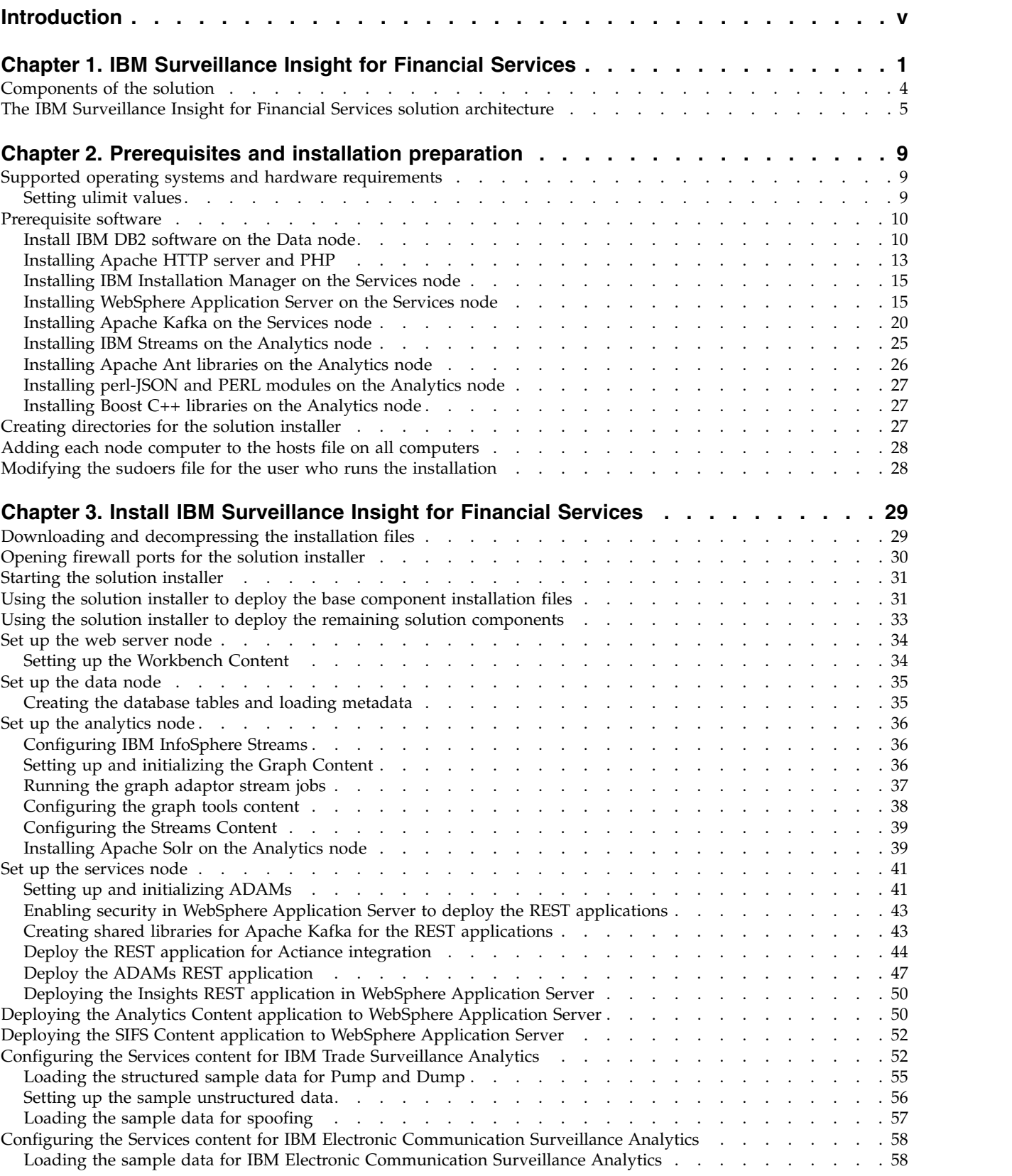

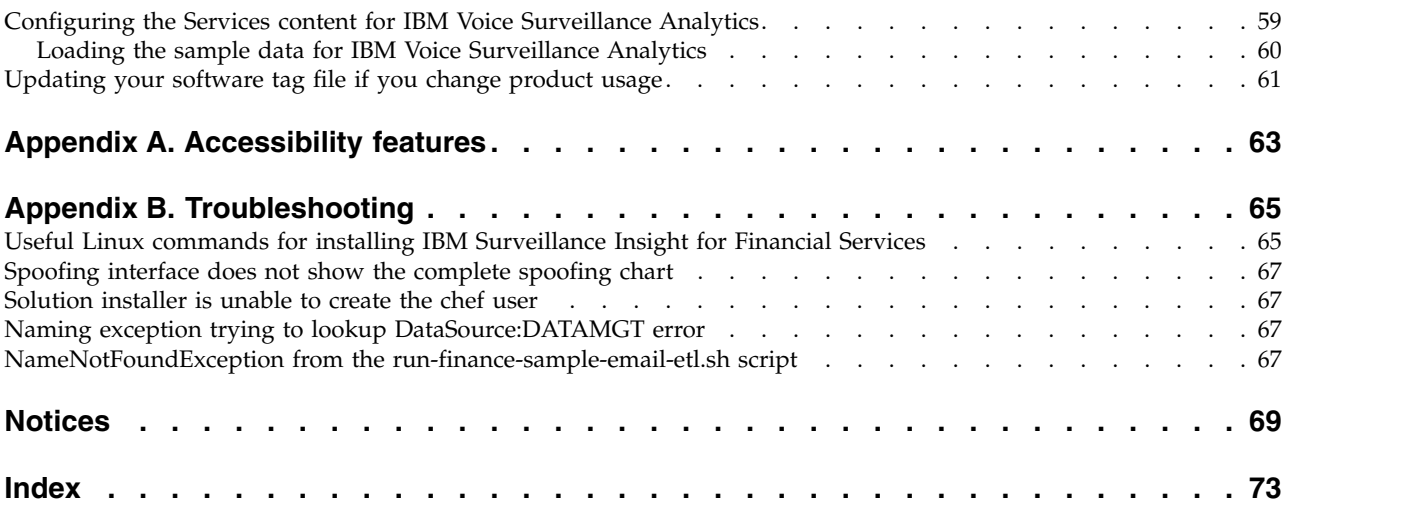

## <span id="page-4-0"></span>**Introduction**

The IBM® Surveillance Insight for Financial Services solution uses cognitive and advanced analytic capabilities for real-time supervision and surveillance, enforcement of regulatory rules, and proactive monitoring of fraudulent activities.

IBM Surveillance Insight for Financial Services uses IBM advanced analytics, including graph computing, big data analytics and reasoning, natural language processing, sentiment analysis, stream analysis, and semantic event analysis. It includes a large-scale real-time graphing tool that can handle and analyze trillions of linked pieces of data. A novel reasoning engine and analytics pipeline to enable it to handle various cognitive tasks. Natural language processing capability enables it to understand text information and to distinguish ambiguous terms based on context and knowledge graphs. It includes sentiment analysis capabilities to understand emotions. Stream analysis provides filters to handle very large amounts of streaming data such as trades. Semantic event analysis applies machine learning to map anomaly signals to human events.

You use this solution to

- Identify new trading and behavioral patterns
- v Combine information from multiple data sources, such as trades and electronic communications
- Apply learning models, which are continuously updated
- Provide effective and easy to use visualization tools

The solution provides the following outcomes:

- v Identification of new predictive patterns by linking various information with Trader profiles, such as "know your trader"
- v Improving the accuracy of alerts by using risk profiling, such as reducing false positives and false negatives
- Improving the efficiency of investigations

### **Audience**

This guide is intended for administrators and users of the IBM Surveillance Insight for Financial Services solution. It provides information on installation and configuration of the solution, and information about using the solution.

### **Finding information and getting help**

To find product documentation on the web, access [IBM Knowledge Center](http://www.ibm.com/support/knowledgecenter/SSWTQQ_1.2.0) (www.ibm.com/support/knowledgecenter).

### **Accessibility features**

Accessibility features help users who have a physical disability, such as restricted mobility or limited vision, to use information technology products. Some of the components included in the IBM Surveillance Insight for Financial Services have accessibility features. For more information, see Appendix [A, "Accessibility](#page-68-0) [features," on page 63.](#page-68-0)

The HTML documentation has accessibility features. PDF documents are supplemental and, as such, include no added accessibility features.

### **Forward-looking statements**

This documentation describes the current functionality of the product. References to items that are not currently available may be included. No implication of any future availability should be inferred. Any such references are not a commitment, promise, or legal obligation to deliver any material, code, or functionality. The development, release, and timing of features or functionality remain at the sole discretion of IBM.

### **Samples disclaimer**

Sample files may contain fictional data manually or machine generated, factual data that is compiled from academic or public sources, or data that is used with permission of the copyright holder, for use as sample data to develop sample applications. Product names that are referenced may be the trademarks of their respective owners. Unauthorized duplication is prohibited.

# <span id="page-6-0"></span>**Chapter 1. IBM Surveillance Insight for Financial Services**

IBM Surveillance Insight for Financial Services provides you with the capabilities to meet regulatory obligations by proactively monitoring vast volumes of data for incriminating evidence of rogue trading or other wrong-doing through a cognitive and holistic solution for monitoring all trading-related activities. The solution improves current surveillance process results and delivers greater efficiency and accuracy to bring the power of cognitive analysis to the financial services industry.

IBM Surveillance Insight for Financial Services provides trade and electronic communications (eComms) surveillance components. On the trade side, the solution generates alerts from structured trade data (such as order data, trade data, and executions data) by detecting patterns through a high-speed and scalable transaction analysis system that can process large volumes of trade data. Factors that contribute to anomalous behavior can include trading behavior anomalies as compared to peers and an individual's past trading history, communication anomalies such as discussing something suspicious before or after trades, and outside public events from news and social media. However, looking at the trade side alone is not enough to conclude that there is evidence of wrong-doing.

By including eComms surveillance the solution can detect the anomalies and correlate them with the trading activity. Combining trade and eComms surveillance presents a holistic picture. Additionally, the solution provides reason based on data observations that are made over a long time period. As well, the solution learns anomalies from data, by comparing traders' behavior with self, population, and affinity groups. This cognitive reasoning engine also hierarchically correlates the causality of semantic events to predict potential risks.

For the eComms surveillance, the solution can understand natural language and detect various signals from it. For instance, the solution can determine the sentiment and the semantics of eComms communication.

A key piece of the solution is to make it intuitive for compliance teams to easily view the scores of evidence data that is gathered and allow them to explore the data to ensure that there is evidence to pursue next steps. IBM Surveillance Insight for Financial Services provides different visualization techniques that can handle large, multivariate, and heterogeneous graphs and transition network graphs to provide the most easily understandable representation of the underlying evidence data.

With the trade and eComms surveillance components and the cognitive capabilities, IBM Surveillance Insight for Financial Services can meet the supervision and surveillance needs of the financial services industry across front, mid, and back-office functions.

### **Solution capabilities and features**

Taking the surveillance to the next level, IBM Surveillance Insight for Financial Services offers the first of a kind—a cognitive reasoning engine which goes beyond a rule-based alert system and leverages real-time trader trading behaviors along with their communications and social network through email, social media, blogs,

and tweets to provide more accurate and actionable insights and alerts. The solution offers real-time surveillance capability through its reasoning engine with unique visualization experience.

The IBM Surveillance Insight for Financial Services solution provides online, real-time business activity monitoring, with powerful capabilities for helping financial market firms use advanced data mining, statistical models, and sophisticated pattern mining to identify and act on potentially fraudulent activity. In addition, these patterns can be used to generate alerts. The solution takes advantage of IBM's substantial research and development investments to support a real-time surveillance infrastructure that enables firms to:

- v Use advanced pattern mining capabilities and statistical models to review market information and identify exceptions within large volumes of data. Leverage cognitive networks that are fundamental form of brains—large-scale Markovian and Bayesian network tools and deep learning tools—to identify surveillance insights.
- v Use industry's first ever reasoning engine to combine traditional structured data analysis with unstructured data analysis (such as semantic analysis, behavioral analysis, and emotional analysis) to provide evidence of suspicious transactions.
- Use advanced graph visualization and reasoning that is combined with traditional drill-down and drill-across techniques to help with investigation.

Features such as unstructured data analysis, identity resolution, event correlation, cognitive reasoning, and knowledge management help firms identify scenarios and exceptions for immediate qualification, investigation, and correction. Advanced data mining capabilities help identify suspicious trading behaviors.

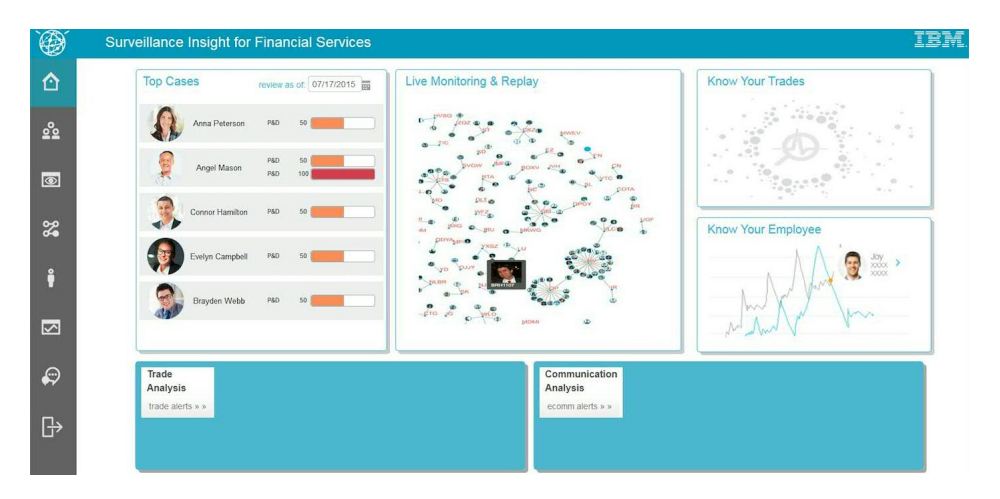

### **The solution interface**

The solution uses integrated analytics to combine trade data with electronic communications to help improve efficiency and accuracy of surveillance results. It applies a reasoning engine to understand traders' long-term behavior, detect anomalies from various 'weak signals' and provide risk estimation to compliance officers.

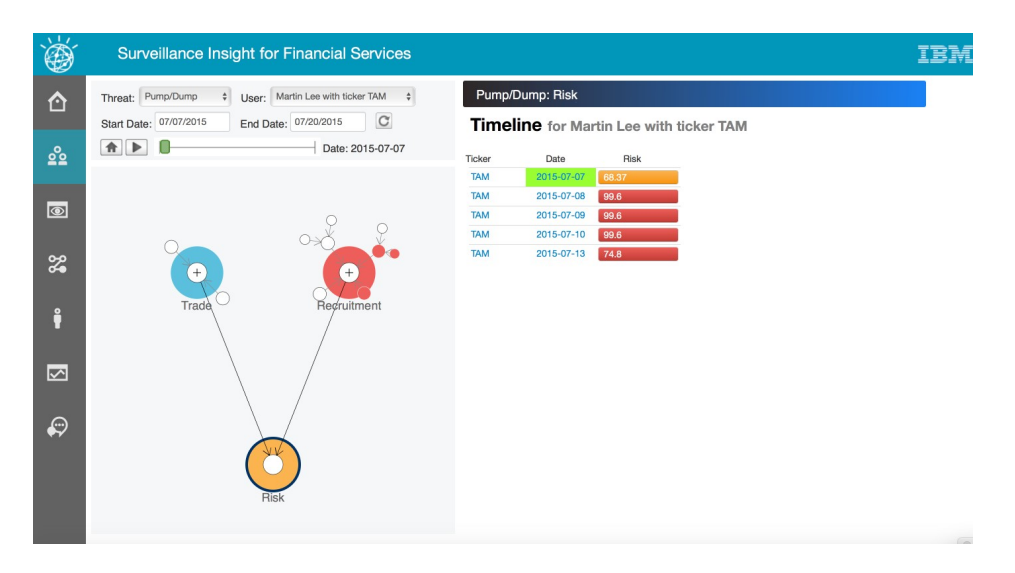

IBM Surveillance Insight for Financial Services learns anomalies from data, by comparing traders' behavior with self, population, and affinity groups. This cognitive reasoning engine also hierarchically correlates the causality of semantic events to predict the potential upcoming risk. Information and alerts are delivered through effective and easy-to-use visualization tools.

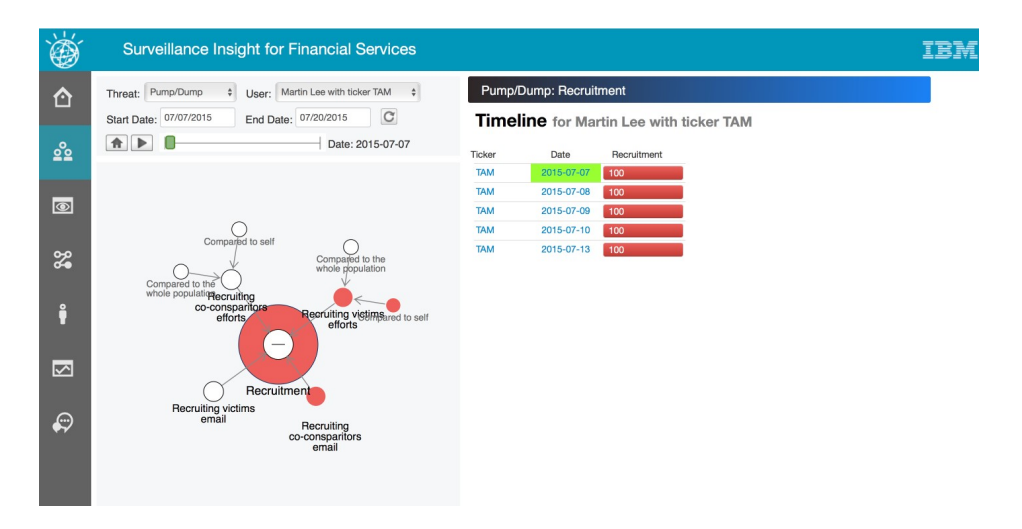

The solution uses large-scale graph computing technology to handle and analyze large and linked data sets to gain insights into trading behavior.

<span id="page-9-0"></span>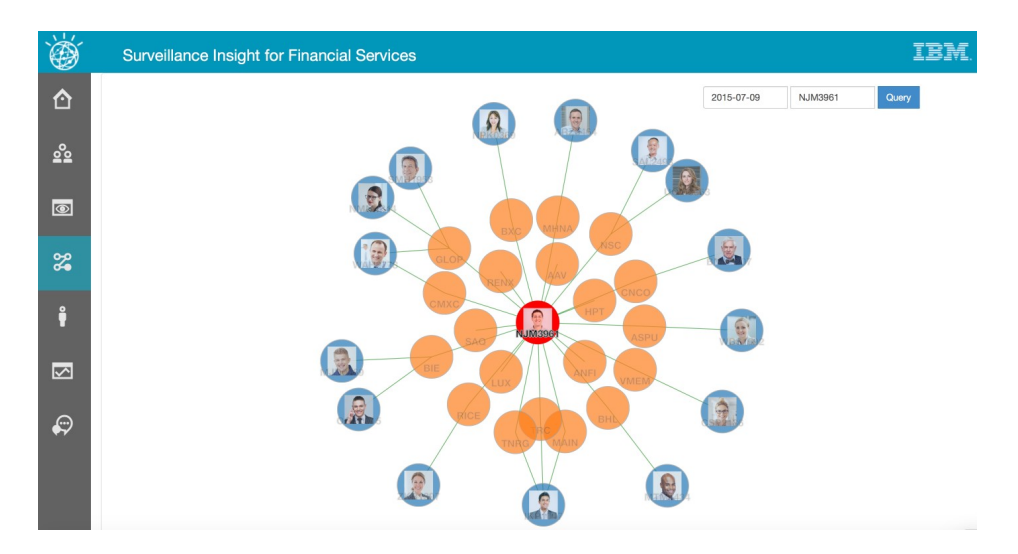

Analysis is provided in real time and can scale to handle large volumes of transactions.

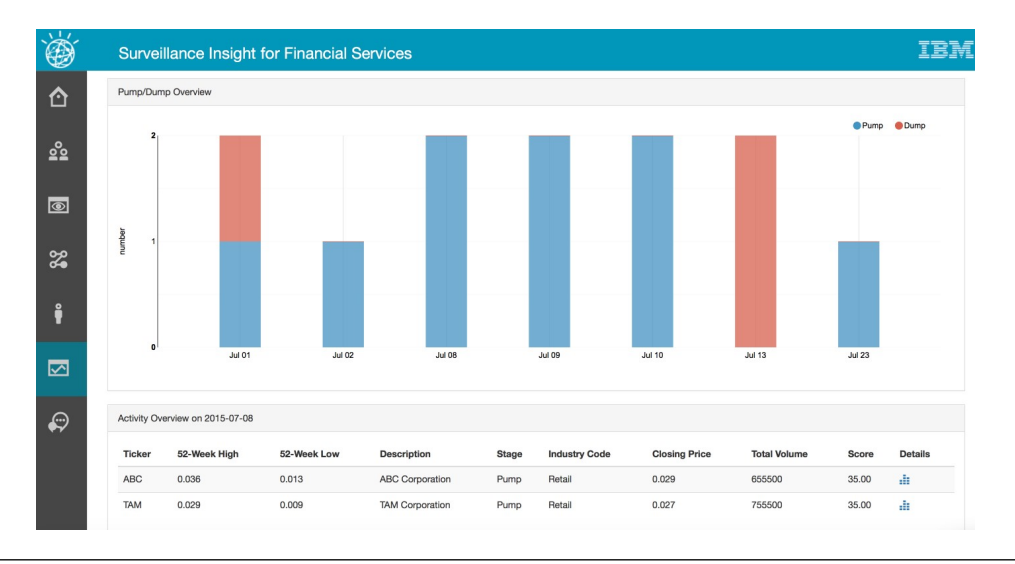

### **Components of the solution**

IBM Surveillance Insight for Financial Services offers mid and back office surveillance on market activities and communication in order to detect and report possible market abuse activity. It contains components that include: IBM Base Surveillance Analytics, IBM Electronic Communication Surveillance Analytics, IBM Trade Surveillance Analytics, and IBM Voice Surveillance Analytics.

You must install the IBM Base Surveillance Analytics component before installing other components. To leverage the full capability of the solution it is best to install all components.

### **IBM Base Surveillance Analytics**

This mandatory component offers the Surveillance Platform, which includes IBM Spark, Hadoop, Graph Store, Reasoning Engine, Text analytics framework, Search and Indexing capabilities, and other components that are common for the surveillance framework.

### <span id="page-10-0"></span>**IBM Electronic Communication Surveillance Analytics**

This optional component monitors e-communication channels, such as email and instant messaging. It generates alerts based on the policy that you set.

### **IBM Trade Surveillance Analytics**

This optional component monitors the activity of traders to detect market abuse activities. Currently the solution has pre-built models to detect pump-and-dump and spoofing scenarios. In addition, the component offers re-usable operators such as a bulk order detector to detect base alerts.

### **IBM Voice Surveillance Analytics**

This optional component monitors the voice communications of traders and employees. It converts the voice to text by using the IBM Watson Speech to Text component and performs analytics on the text to detect and report any possible market abuse patterns. It generates alerts based on the policy that you set.

## **The IBM Surveillance Insight for Financial Services solution architecture**

The solution accepts structured market data and unstructured communication data, such as voice, email, and chat messages. It performs real-time and offline analytics on the data and generates relevant alerts for business users. Analytic results are delivered through a web-based user interface.

The following graphic provides a high-level overview of the solution.

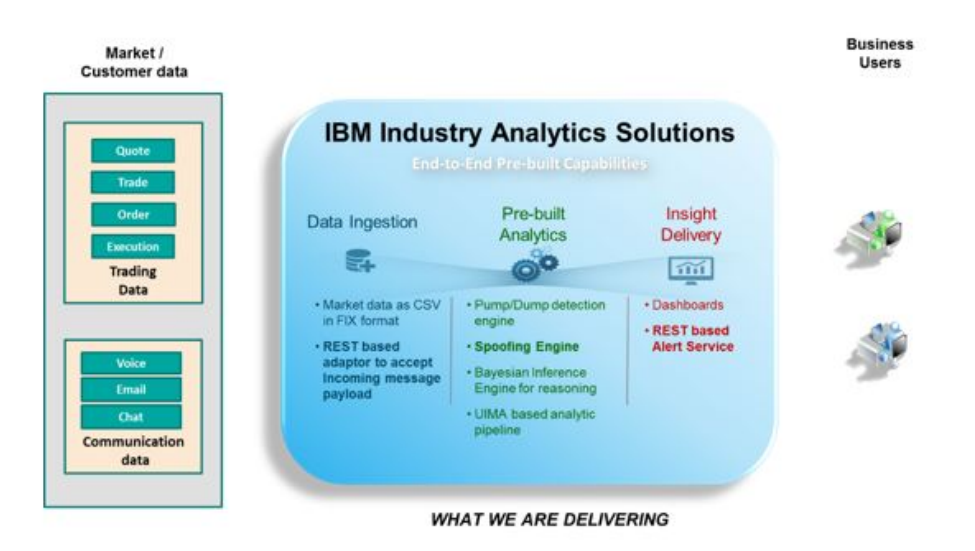

The solution architecture provides the following main components:

- Data Ingestion
- Real-Time Analytics
- Cognitive Analysis and Reasoning
- Data Store
- Compliance Workbench

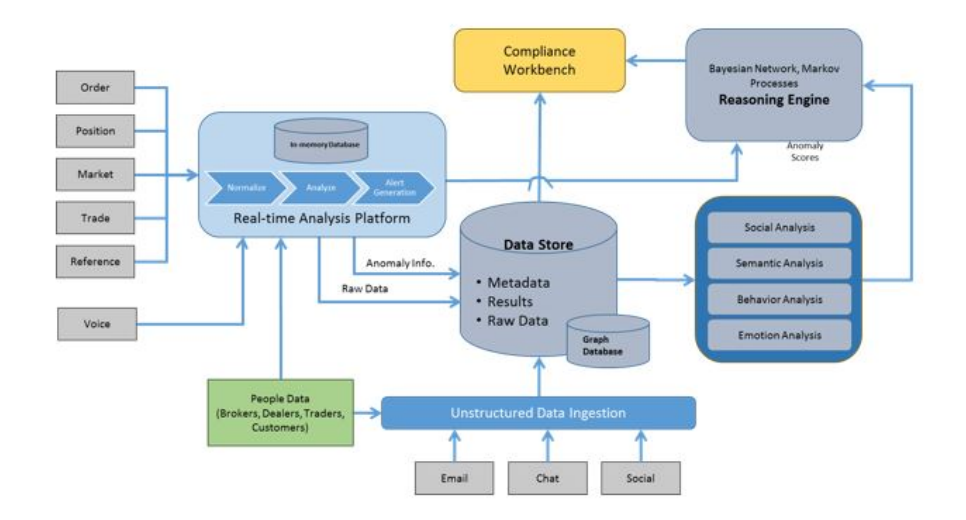

The solution defines the following data ingestion points:

- v For trade data, the solution uses a secure FTP-based interface to ingest trade, order, quote, execution, end of the day, and initial positions data. The schema is based on FIX (http://www.fixtradingcommunity.org/), which makes it easy to import the data.
- v For e-communication data, the solution offers secure REST service over DIGEST authentication. You can import your data and create a payload and ingest the data into the solution.
- v For voice data, the solution offers secure FTP and also secure Kafka based messaging. You must upload your voice data using a secure FTP method and send the metadata about the voice and its location to the platform so that it can perform analysis and generate alerts.

Your users can be classified depending on their roles in the company. For example, you might set a policy for traders that detects market-related activities and set a different policy for other employees that generates sentiment and emotion-based alerts.

The solution offers secure RESTful services using DIGEST authentication so that you can manage the policies to be applied on the e-communication and voice data.

### **Real-time analytics platform**

The solution uses the IBM InfoSphere Streams platform for all real-time analytics. The platform analyzes incoming data in real time to detect any possible market abuse patterns or patterns that meet the policy criteria for generating alerts.

The solution can integrate with any case management system that is already deployed in your enterprise. Currently, the solution generates a JSON payload for the alert on a given RESTful service. You must provide the RESTful service that is needed to ingest the cases into the customer case management system.

In the trade component, the solution offers the following features:

- Surveillance Base Toolkit
- Pump and Dump use case
- Spoofing use case

The Surveillance base toolkit includes reusable schemas, operators, and an event model that is used by these operators. Events can be intercepted by the use-case modules to detect use-case specific patterns and generate relevant alerts.

The Pump and Dump and Spoofing use cases are detailed in the Trade Surveillance section.

The real-time analytics module persists the insights that are generated from the data and also takes care of persisting raw data.

All raw data for Trade is persisted in Graph using Graph Adaptor services. All the communication data gets persisted to DB2 tables. All the insights are persisted to DB2 tables.

### **The Cognitive Analysis and Reasoning component**

The solution uses an ADAMS – research component for some of the cognitive analysis requirements and the reasoning engine. The solution also provides custom build libraries for detecting emotions, sentiment, concepts, and classifications.

### **Data store**

The solution contains two different data stores. The graph store implementation that is provided by IBM SystemG Graph is used to store raw market data that is uploaded to the system. The relational database SIFS in DB2, is used to store alerts and configuration information.

**Note:** IBM System G Graph – is a research asset for providing a scalable data store and for maintaining all the relationships, such as person-person, person-trade, and so on.

The solution uses IBM Solr for indexing the e-communication and voice data. The solution does not persist or maintain any copy of the actual communication. It only indexes the extracted insights that can later be leveraged by the compliance workbench to fetch the necessary evidences for the case. It offers secure REST service for data ingestion as well as for queries.

### **Compliance Workbench**

The solution is intended for use by Surveillance officers or Case officers. It offers a prebuilt compliance workbench to provide a unified view of all the alerts on different traders and employees and also helps the officers to navigate through the case to find details on the market activities as well as the communication activities. The compliance workbench is supported by RESTful services from the back end.

The compliance workbench is deployed in Apache HTTP server and it uses the backend REST services that are deployed in IBM WebSphere Application Server and IBM Graph Server.

# <span id="page-14-0"></span>**Chapter 2. Prerequisites and installation preparation**

Before you install IBM Surveillance Insight for Financial Services, ensure that the computers that you use meet the minimum requirements for operating systems, prerequisite software, processing, and disk space.

### **Supported operating systems and hardware requirements**

Review the minimum hardware and operating system requirements before you install IBM Surveillance Insight for Financial Services.

For an up-to-date list of environments that are supported by IBM Surveillance Insight for Financial Services, see the [IBM Software Product Compatibility Reports](http://www.ibm.com/support/docview.wss?uid=swg27047153) (www.ibm.com/support/docview.wss?uid=swg27047153).

The computer on which you run the solution installer and the computer on which you install IBM Surveillance Insight for Financial Services must be running a 64-bit Red Hat Enterprise Linux Server Edition 6.8 operating system.

#### **Hardware requirements**

The computer on which you install IBM Surveillance Insight for Financial Services must have the following hardware requirements:

#### **Processors**

2 sockets with 6 cores per socket

**RAM** 32 GB

#### **Disk space**

500 GB

#### **User requirements**

You must have **root** or **sudo** access to install IBM Surveillance Insight for Financial Services.

### **Setting ulimit values**

Before you install IBM Surveillance Insight for Financial Services, ensure that you have appropriate ulimit values. You set the ulimit values in two files: 90-nproc.conf and 91-nproc.conf.

- 1. Log in to the computer as the **root** user or as a user with **sudo** permissions.
- 2. Go to the /etc/security/limits.d directory.
- 3. Open the 90-nproc.conf file for editing. If the file does not exist, you must create it.
- 4. Add the following lines to the file:

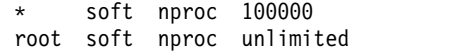

- 5. Save and close the file.
- 6. Open the 91-nproc.conf file for editing. If the file does not exist, you must create it.
- 7. Add the following lines to the file:
- \* nofile 100000
- 8. Save and close the file.
- 9. Restart the computer for the changes to take effect.

### <span id="page-15-0"></span>**Prerequisite software**

Some prerequisite software is required before you can install IBM Surveillance Insight for Financial Services.

### **Install IBM DB2 software on the Data node**

You must install IBM DB2<sup>®</sup> on the data node computer before you can install IBM Surveillance Insight for Financial Services.

After you install the database software, you must create databases that will be used for IBM Surveillance Insight for Financial Services.

For more information about IBM DB2, see [the product documentation](http://www.ibm.com/support/knowledgecenter/SSEPGG_11.1.0) (www.ibm.com/support/knowledgecenter/SSEPGG\_11.1.0).

### **Installing IBM DB2 Workgroup Server**

You must install IBM DB2 Workgroup Server Edition version 11.1.

**Note:** On Linux operating systems, the setup wizard is a graphical installer that requires an X Windows System (X11) to display the graphical user interface.

#### **Procedure**

- 1. Go to the directory where you decompressed the installation files.
- 2. Decompress the IBM DB2 installation file (DB2 AESE PVU 11.1 Svr Linux x86- $64.tan.$ gz), and go to the server r directory.
- 3. Start the installer by using the following command: ./db2setup.
- 4. In the **DB2 Setup Launchpad**, click **Install a Product**.
- 5. Under **DB2 Version 11.1 IBM DB2 Advanced Workgroup Server Edition**, click **Install New**.
- 6. Select **Typical** for the installation type.
- 7. On the **Select the installation, response file creation, or both** page, accept the default or select **Install DB2 Server Edition on this computer**.
- 8. Follow the steps in the wizard to install and configure your database server. For more information about any of the settings, see the IBM DB2 documentation on [IBM Knowledge Center](http://www.ibm.com/support/knowledgecenter/SSEPGG_11.1.0/com.ibm.swg.im.dbclient.install.doc/doc/c0023452.html) (www.ibm.com/support/ knowledgecenter/SSEPGG\_11.1.0/com.ibm.swg.im.dbclient.install.doc/doc/ c0023452.html).

### **Adding the IBM DB2 license**

You must add the DB2 license after you install IBM DB2 server for IBM Surveillance Insight for Financial Services.

- 1. Go to the folder where you decompressed the installation files.
- 2. Decompress the file that is named DB2 AWSE AUSI Activation 11.1.zip.
- 3. Change to the database administrator user. For example, su db2inst1.
- 4. Type the following command and press Enter: db2licm -a ese u/db2/license/db2ese u.lic

5. Type the following command to validate that the license was added: db2licm -l

### **Securing data at rest for IBM DB2**

You must configure data at rest security for IBM DB2 and then create three databases for IBM Surveillance Insight for Financial Services.

### **Procedure**

- 1. Log in to the database server computer as the root user.
- 2. Add the IBM Global Security Kit (GSKit) path to the **LD\_LIBRARY\_PATH** environment variable. For example, enter the following command: export LD\_LIBRARY\_PATH=/home/db2inst1/sqllib/gskit/bin:\$LD\_LIBRARY\_PATH
- 3. Change to the database instance owner user. For example, enter su db2inst1.
- 4. Go to the /home/db2inst1/sqllib/gskit/bin directory.
- 5. Create a PKCS#12-compliant keystore by entering the following command:

./gsk8capicmd\_64 -keydb -create -db /home/db2inst1/SIdb2keys.p12 -pw *YourPassword* -strong -type pkcs12 –stash

For more information, see the [GSKCapiCmd User's Guide](ftp://public.dhe.ibm.com/software/webserver/appserv/library/v61/ihs/GSK7c_CapiCmd_UserGuide.pdf) (ftp://public.dhe.ibm.com/software/webserver/appserv/library/v61/ihs/ GSK7c\_CapiCmd\_UserGuide.pdf).

6. Update the DB2 configuration with the new keystore by entering the following command:

db2 update dbm cfg using keystore\_type pkcs12 keystore\_location /home/db2inst1/SIdb2keys.p12

- 7. Restart the database instance.
	- a. Stop the database. Enter db2stop
	- b. Start the database. Enter db2start
- 8. Create a 256 bit (32 bytes) master key. You can use the Linux operating system pseudorandom number generator or another utility.

If you use the pseudorandom number generator, you can use the following command: dd if=/dev/random of=/home/db2inst1/SIKey bs=1 count=32

9. Import the generated key into the keystore that you created. You use the -label value in the following step.

gsk8capicmd\_64 -secretkey -add -db /home/db2inst1/SIdb2keys.p12 -file /home/db2inst1/SIKey -label SIlabel.SIdb.SIinstance.SIserver -pw *YourPassword*

### **Creating the databases**

After you install the IBM DB2 database server for IBM Surveillance Insight for Financial Services, you must create two databases.

### **Procedure**

- 1. Change to the database instance owner. For example, su db2inst1.
- 2. Enter the following command to create the DATAMGT database:

db2 create database DATAMGT pagesize 32 K encrypt cipher aes key length 256 master key label SIlabel.SIdb.SIinstance.SIserver

- 3. Enter the following command to create the RESULTS database: db2 create database RESULTS pagesize 32 K encrypt cipher aes key length 256 master key label SIlabel.SIdb.SIinstance.SIserver
- 4. Enter the following command to create the SIFS database:

db2 create database SIFS pagesize 32 K encrypt cipher aes key length 256 master key label SIlabel.SIdb.SIinstance.SIserver

#### **Securing data in motion for IBM DB2**

You must configure data in motion security for IBM DB2 for IBM Surveillance Insight for Financial Services.

#### **Procedure**

- 1. Log in to the database server computer as the database instance owner.
- 2. Go to the /home/db2inst1/sqllib/gskit/bin directory.
- 3. Add a certificate for your server to your key database.

The server sends this certificate to clients during the SSL handshake to provide authentication for the server. You can use the IBM Global Security Kit (GSKit) command to create a new certificate request and send it to a certificate authority to be signed. You can use a self-signed certificate for testing or demonstration purposes. For production, you cannot use a self-signed certificate.

./gsk8capicmd\_64 -cert -create -db /home/db2inst1/SIdb2keys.p12 -pw *YourPassword* -label "db2-selfsigned" -dn "CN=si.ibm.com,O=IBM,OU=IBMAnalytics,L=IN,ST=ON,C=CA"

For more information about using this application, see the [GSKCapiCmd User's](ftp://public.dhe.ibm.com/software/webserver/appserv/library/v61/ihs/GSK7c_CapiCmd_UserGuide.pdf) [Guide \(](ftp://public.dhe.ibm.com/software/webserver/appserv/library/v61/ihs/GSK7c_CapiCmd_UserGuide.pdf)ftp://public.dhe.ibm.com/software/webserver/appserv/library/v61/ ihs/GSK7c\_CapiCmd\_UserGuide.pdf).

4. Extract the certificate that you created to a file. The file can be distributed to computers that run clients that use SSL communications with the DB2 server.

For example, you can use gsk8capicmd to extract the certificate to a file that is named SIDB2.arm:

./gsk8capicmd\_64 -cert -extract -db /home/db2inst1/SIdb2keys.p12 -pw *YourPassword* -label "db2-selfsigned" -target "/home/db2inst1/SIDB2.arm" -format ascii -fips

5. Update your IBM DB2 configuration:

```
db2 update dbm cfg using SSL_SVR_KEYDB /home/db2inst1/SIdb2keys.p12
db2 update dbm cfg using SSL_SVR_STASH /home/db2inst1/SIdb2keys.sth
db2 update dbm cfg using SSL_SVR_LABEL db2-selfsigned
db2 update dbm cfg using ssl_svcename 50001
db2set -i db2inst1 DB2COMM=SSL
```
- 6. Restart the database instance.
	- a. Stop the database. Enter db2stop
	- b. Start the database. Enter db2start

#### **Configuring the ODBC data source connections**

You must configure ODBC data source connections, including the SSL keystore locations for each database used by IBM Surveillance Insight for Financial Services.

#### **Procedure**

1. Add the following to the /opt/ibm/db2/V11.1/cfg/db2cli.ini file. If the file does not exist, you must create it.

[DATAMGT] Hostname=localhost Database=DATAMGT Protocol=TCPIP ServiceName=50001 Port=50001 Security=ssl

<span id="page-18-0"></span>SSLClientKeystoredb=**/home/db2inst1/SIdb2keys.p12** SSLClientKeystash=**/home/db2inst1/SIdb2keys.sth**

[RESULTS] Hostname=localhost Database=RESULTS Protocol=TCPIP ServiceName=50001 Port=50001 Security=ssl SSLClientKeystoredb=**/home/db2inst1/SIdb2keys.p12** SSLClientKeystash=**/home/db2inst1/SIdb2keys.sth**

[SIFS] Hostname=localhost Database=SIFS Protocol=TCPIP ServiceName=50001 Port=50001 Security=ssl SSLClientKeystoredb=**/home/db2inst1/SIdb2keys.p12** SSLClientKeystash=**/home/db2inst1/SIdb2keys.sth**

Ensure that you set the correct path for the **SSLClientKeystoredb** and **SSLClientKeystash** values.

The values for **ServiceName** and **Port** are the same.

2. If you have an IBM DB2 client on another computer, add the text from step 1 to the /opt/ibm/db2/client/cfg/db2cli.ini file.

### **Installing Apache HTTP server and PHP**

You must install Apache HTTP server and PHP. The IBM Surveillance Insight for Financial Services Workbench Content component is installed to the web server.

**Important:** You must have a subscription to a content repository so that you can install software packages.

#### **Procedure**

- 1. Log on to the computer as the **root** user or as a user with **sudo** permissions.
- 2. Install Apache HTTP server version 2.4.

Run the following commands to install all of the required packages.

```
yum -y install httpd24.x86_64
yum -y install httpd24-apr.x86_64
yum -y install httpd24-apr-util.x86_64
yum -y install httpd24-apr-util-openssl.x86_64
yum -y install httpd24-httpd.x86_64
yum -y install httpd24-httpd-tools.x86_64
yum -y install httpd24-libnghttp2.x86_64
yum -y install httpd24-mod proxy html.x86 64
yum -y install httpd24-mod session.x86 64
yum -y install httpd24-mod_ssl.x86_64
yum -y install httpd24-runtime.x86_64
```
**Note:** When you install httpd24.x86\_64, the following packages are also installed as dependencies: httpd24-apr.x86\_64, httpd24-apr-util.x86\_64, httpd24-httpd.x86\_64, httpd24-httpd-tools.x86\_64, and httpd24 runtime.x86\_64.

You can verify the version by entering the following command: /opt/rh/httpd24/root/usr/sbin/httpd -v

- 3. Verify that you are using Apache HTTP version 2.4.
- 4. Install PHP version 5.4.

Run the following commands to install all of the required packages.

- yum -y install php54.x86\_64
- yum -y install php54-php-cli.x86\_64
- yum -y install php54-php-common.x86 64
- yum -y install php54-php-fpm.x86\_64
- yum -y install php54-php-pear.noarch
- yum -y install php54-php-process.x86\_64
- yum -y install php54-php-xml.x86\_64
- yum -y install php54-runtime.x86 64

**Note:** When you install php54.x86\_64, the following packages are also installed as dependencies: php54-php-cli.x86\_64, php54-php-common.x86\_64, php54-php-pear.noarch, php54-php-process.x86\_64, php54-php-xml.x86\_64, and php54-runtime.x86\_64.

### **Managing users for the HTTP server**

Use the htpasswd utility to create and update the users and passwords for the HTTP server authentication.

**Note:** In a production environment, it is recommended that you create the .htpasswd file in a secure location. Also, ensure that you set the proper file permissions for the .htpasswd file.

You must configure the location for the .htpasswd file in the /opt/rh/httpd24/ root/etc/httpd/conf.d/surveillance.conf file.

For more information about htpasswd, see the Apache [htpasswd - Manage user](https://httpd.apache.org/docs/current/programs/htpasswd.html) [files for basic authentication](https://httpd.apache.org/docs/current/programs/htpasswd.html) page (https://httpd.apache.org/docs/current/ programs/htpasswd.html).

### **Procedure**

### **Generating self-signed certificates**

You can use self-signed certificates for test or demonstration environments.

For production environments, you must use a certificate generated by a certificate authority.

- 1. Enter the following command to generate a private key: openssl genrsa –aes256 -out *server.key* 1024 Follow the prompts to complete the key generation.
- 2. Enter the following command to generate a certificate signing request (CSR): openssl req -new -key *server.key* -out *server.csr* Follow the prompts to complete the request.
- 3. Enter the following commands to remove the passphrase from the key: cp *server.key server.key*.org

openssl rsa -in *server.key*.org -out *server.key*

<span id="page-20-0"></span>4. Enter the following command to generate a self-signed key:

openssl x509 -req -days 365 -in *server.csr* -signkey *server.key* -out *server.crt* Signature ok

Follow the prompts to complete the key generation.

5. Restart the web server. For example, in a terminal window, enter service httpd24-httpd restart.

### **Installing IBM Installation Manager on the Services node**

You must install IBM Installation Manager so that you can install WebSphere Application Server. IBM Installation Manager and WebSphere Application Server must be installed on the services node computer.

### **Procedure**

- 1. Go to the InstallationMgr directory where you decompressed the installation files.
- 2. Decompress the Installation Manager installation file.
- 3. Enter the following command to start the installer: ./install
- 4. Follow the steps to install IBM Installation Manager.

### **Installing WebSphere Application Server on the Services node**

IBM Surveillance Insight for Financial Services services are deployed to a WebSphere<sup>®</sup> Application Server instance on the services node computer.

You install WebSphere Application Server by using IBM Installation Manager.

For more information about WebSphere Application Server, see [the product](http://www.ibm.com/support/knowledgecenter/SSEQTP_9.0.0) [documentation](http://www.ibm.com/support/knowledgecenter/SSEQTP_9.0.0) (www.ibm.com/support/knowledgecenter/SSEQTP\_9.0.0).

- 1. Go to the directory where you downloaded the installation files.
- 2. Decompress the WebSphere Application Server installation file: WAS ND V9.0 MP ML.zip.
- 3. Start IBM Installation Manager from the **Application Browser** or go to the /opt/IBM/InstallationManager/eclipse directory, and run ./IBMIM.
- 4. Click **File** > **Preferences**.
- 5. Click **Add Repository**.
- 6. Browse to the location where you decompressed the WebSphere Application Server installation files.
- 7. In the directory where you decompressed the installation files, select repository.config, click **OK** to close the dialog.
- 8. In IBM Installation Manager, click **Install**.
- 9. Under **IBM WebSphere Application Server Network Deployment**, select **Version 9.0.0.0**.
- 10. Click **Next**, and follow the steps in IBM Installation Manager to install the product.
- 11. When prompted for **Which program do you want to start?**, select **Profile Management Tool to create a profile**, and click **Finish**.
- 12. In the **WebSphere Customization Toolbox 9.0.0.0** window, click **Create**.
- 13. Select **Application Server**, and click **Next**.
- 14. Select **Typical profile creation**, and click **Next**.
- 15. Follow the steps in the wizard to configure your application server. For more information about any of the settings, see the WebSphere Application Server documentation.

### **Applying fix pack 1 to WebSphere Application Server version 9.0.0**

You must apply fix pack 1 to your installation of WebSphere Application Server version 9.0 installation. You can apply the fix pack by using IBM Installation Manager.

For more information about the fix pack, see the [9.0.0.1: WebSphere Application](http://www.ibm.com/support/docview.wss?uid=swg24042153) [Server traditional V9.0 Fix Pack 1](http://www.ibm.com/support/docview.wss?uid=swg24042153) page (www.ibm.com/support/ docview.wss?uid=swg24042153).

### **Procedure**

- 1. Stop WebSphere Application Server.
	- a. Go to the /opt/IBM/WebSphere/AppServer/profiles/AppSrv01/bin directory.
	- b. Enter the following command: ./stopServer server1
- 2. Start IBM Installation Manager from the **Application Browser** or go to the /opt/IBM/InstallationManager/eclipse directory, and run ./IBMIM.
- 3. Click **Update**.
- 4. On the **Update Packages** page, select **IBM WebSphere Application Server V9.0**, and click **Next**.
- 5. Enter your IBM ID and password, and click **OK**.
- 6. In the list of updates, select **Version 9.0.0.1**, and the recommended IBM SDK update, and click **Next**.
- 7. Select the 9.0.0.1 fixes from the list of fixes, and click **Next**.
- 8. Follow the remaining steps to apply the fix pack, click **Update**, and click **Finish**.
- 9. Start WebSphere Application Server.
	- a. Go to the /opt/IBM/WebSphere/AppServer/profiles/AppSrv01/bin directory.
	- b. Enter the following command: ./startServer server1

### **Installing WebSphere Software Development Kit Java Technology Edition**

You install IBM WebSphere SDK Java<sup>™</sup> Technology Edition by using IBM Installation Manager. Install WebSphere SDK Java Technology Edition to the same computer where you installed WebSphere Application Server.

After you install the SDK, you must change your WebSphere Application Server configuration to use this version rather than the default.

- 1. Go to the directory where you downloaded the installation files.
- 2. Decompress the WebSphere SDK installation file: ibm-java-sdk-8.0-3.0 linux-x64-installmgr.zip.
- 3. Start IBM Installation Manager from the **Application Browser** or go to the /opt/IBM/InstallationManager/eclipse directory, and run ./IBMIM.
- 4. Click **File** > **Preferences**.
- 5. Click **Add Repository**.
- 6. Browse to the location where you decompressed the WebSphere SDK installation files.
- 7. In the directory where you decompressed the installation files, select repository.config, click **OK** to close the dialog.
- 8. In IBM Installation Manager, click **Install**.
- 9. Under **IBM WebSphere SDK Java Technology Edition (Optional)**, select **Version 8.0**.
- 10. Click **Next**.
- 11. On the **Install Packages** page, select **Use the existing package group**, select **IBM WebSphere Application Server V9.0**, and click **Next**.
- 12. Follow the steps in IBM Installation Manager to install the product.

### **Configuring data source connections in WebSphere Application Server**

You must create data source connections to the DATAMGT, RESULTS, and SIFS databases in your WebSphere Application Server profile. You create the data source connections in the WebSphere administration console.

### **Procedure**

- 1. Open a web browser.
- 2. In the address bar, type the address for the WebSphere Admin Console.

The Admin console address is http://*servername*:9060/ibm/console where *servername* is the name or IP address for the computer where you installed WebSphere Application Server and WebSphere Software Development Kit Java Technology Edition.

- 3. If security is enabled, enter the **User ID** and **Password**, and click **Log in**. Otherwise, click **Log in**.
- 4. Add the database instance owner credentials to a user alias for WebSphere Application Server.
	- a. Expand **Servers** > **Server Types** > **WebSphere application servers**, and click **server1**.
	- b. Under **Security**, click **Security domain**.
	- c. Under **Authentication**, expand **Java Authentication and Authorization Service**, and click **J2C authentication data**.
	- d. Click **New**.
	- e. Enter a name for the user credentials in **Alias**.
	- f. Enter the database instance owner in **User ID**. For example, enter db2inst1.
	- g. Enter the database instance owner's password in **Password**.
	- h. Click **Apply**, and then click **Save**.
- 5. Expand **Resources** > **JDBC**, and click **Data sources**.
- 6. Create a data source connection to the DATAMGT database.
	- a. On the **Data source** page, click **New**.
	- b. Enter DATAMGT in **Data source name** and **JNDI name**, and click **Next**.
	- c. Select **Create new JDBC provider**, and click **Next**.
	- d. Select **DB2** in **Database type**.
	- e. Select **DB2 Using IBM JCC Driver** in **Provider type**.
	- f. Select **Connection pool data source** in **Implementation type**.
- g. If it was not automatically entered, enter DB2 Using IBM JCC Driver in **Name**, and click **Next**.
- h. On the Enter database class path information, leave the default values, and click **Next**.

The **Class path** box should contain the following paths:

\${DB2\_JCC\_DRIVER\_PATH}/db2jcc4.jar \${UNIVERSAL\_JDBC\_DRIVER\_PATH}/db2jcc\_license\_cu.jar \${DB2\_JCC\_DRIVER\_PATH}/db2jcc\_license\_cisuz.jar \${PUREQUERY\_PATH}/pdq.jar \${PUREQUERY\_PATH}/pdqmgmt.jar

Leave the remaining boxes blank.

- i. Select 4 for the **Driver type**.
- j. Enter DATAMGT in **Database name**.
- k. Enter the name of the server where IBM DB2 is running in **Server name**.
- l. Enter the DB2 server port number in **Port number**. For example, 50001.
- m. Click **Next**.
- n. Select the alias that you created for the database instance owner in both **Component-managed authentication alias** and **Container-managed authentication alias**, and click **Next**.
- o. Click **Finish**, and then click **Save**.
- p. Click the data source connection that you created in the table.
- q. Under **Additional Properties**, click **Custom properties**.
- r. In the properties table, click **resultSetHoldability**.
- s. Enter 1 in **Value**.
- t. Click **Apply**, and then click **Save**.
- u. Select the data source connection that you created in the table, and click **Test connection**.

**Note:** Ensure that the test is successful.

- 7. Create a data source connection to the RESULTS database.
	- a. On the **Data source** page, click **New**.
	- b. Enter RESULTS in **Data source name** and **JNDI name**, and click **Next**.
	- c. Select **Select an existing JDBC provider**, choose **DB2 Using IBM JCC Driver**, and click **Next**.
	- d. Select 4 for the **Driver type**.
	- e. Enter RESULTS in **Database name**.
	- f. Enter the name of the server where IBM DB2 is running in **Server name**.
	- g. Enter the DB2 server port number in **Port number**. For example, 50001.
	- h. Click **Next**.
	- i. Select the alias that you created for the database instance owner in both **Component-managed authentication alias** and **Container-managed authentication alias**, and click **Next**.
	- j. Click **Finish**, and then click **Save**.
	- k. Click the RESULTS data source.
	- l. Under **Additional Properties**, click **Connection pool properties**.
	- m. Enter 50 in **Maximum connections**.
	- n. Click **Apply**, and then click **Save**.

<span id="page-24-0"></span>o. Select the data source connection that you created in the table, and click **Test connection**.

**Note:** Ensure that the test is successful.

- 8. Create a data source connection to the SIFS database.
	- a. On the **Data source** page, click **New**.
	- b. Enter RESULTS in **Data source name** and **JNDI name**, and click **Next**.
	- c. Select **Select an existing JDBC provider**, choose **DB2 Using IBM JCC Driver**, and click **Next**.
	- d. Select 4 for the **Driver type**.
	- e. Enter SIFS in **Database name**.
	- f. Enter the name of the server where IBM DB2 is running in **Server name**.
	- g. Enter the DB2 server port number in **Port number**. For example, 50001.
	- h. Click **Next**.
	- i. Select the alias that you created for the database instance owner in both **Component-managed authentication alias** and **Container-managed authentication alias**, and click **Next**.
	- j. Click **Finish**, and then click **Save**.
	- k. Click the data source connection that you created in the table.
	- l. Under **Additional Properties**, click **Custom properties**.
	- m. In the properties table, click **currentSchema**.
	- n. Enter SIFS in **Value**.
	- o. Click **Apply**, and then click **Save**.
	- p. Select the data source connection that you created in the table, and click **Test connection**.

**Note:** Ensure that the test is successful.

### **Securing communication to the data sources in WebSphere Application Server**

You must configure WebSphere Application Server to allow secure access to the data sources.

### **Procedure**

- 1. Open a web browser.
- 2. In the address bar, type the address for the WebSphere Admin Console. The Admin console address is http://*servername*:9060/ibm/console where *servername* is the name or IP address for the computer where you installed WebSphere Application Server.
- 3. If security is enabled, enter the **User ID** and **Password**, and click **Log in**. Otherwise, click **Log in**.
- 4. Expand **Security** and then click **SSL Certificates and Key Management**.
- 5. Under **Related Items**, click **Key stores and certificates**.
- 6. In the list, click **NodeDefaultTrustStore**.

In a multi-node environment, click the link for the cell truststore.

- 7. Under **Additional Properties**, click **Signer certificates**.
- 8. Click **Retrieve from port**.
- 9. Enter the information for your IBM DB2 instance:
	- a. Enter the server name in **Host**.
- <span id="page-25-0"></span>b. Enter the DB2 port number in **Port**. For example, enter 50001.
- c. Enter a name for this server in **Alias**. The **Alias** is used only by WebSphere.
- 10. Click **Retrieve signer information**.
- 11. Click **OK**, and then click **Save**.
- 12. Update the datasource connections with the certificates.
	- a. Expand **Resources** and then click **JDBC** > **Data sources**.
	- b. Click the datasource name. For example, click **DATAMGT**.
	- c. Under **Additional Properties**, click **Custom properties**.
	- d. In the **Name** box, enter sslConnection.
	- e. In the **Value** box, enter true.
	- f. Click **OK**.
	- g. Enter the DB2 port number in the **Common and required data source properties** box.
	- h. Click **OK**, and then click **Save**.
	- i. Repeat these steps for the RESULTS and SIFS databases.
- 13. Restart WebSphere Application Server.

### **Securing communication to the datasource for the Analytics Content**

Use the following steps to allow standalone programs to connect to a secured DB2 data source over JDBC. For example, The Analytics Content uses this kind of connection.

#### **Procedure**

- 1. Open a web browser.
- 2. In the address bar, type the address for the WebSphere Admin Console. The Admin console address is http://*servername*:9060/ibm/console where *servername* is the name or IP address for the computer where you installed WebSphere Application Server.
- 3. If security is enabled, enter the **User ID** and **Password**, and click **Log in**. Otherwise, click **Log in**.
- 4. Expand **Security** and then click **SSL Certificates and Key Management**.
- 5. Under **Related Items**, click **Key stores and certificates**.
- 6. In the list, click **NodeDefaultTrustStore**.

In a multi-node environment, click the link for the cell truststore.

- 7. Under **Additional Properties**, click **Signer certificates**.
- 8. Select the IBM DB2 certificate that you added in ["Securing communication to](#page-24-0) [the data sources in WebSphere Application Server" on page 19.](#page-24-0)
- 9. Click **Extract**, enter a path to save the file, and click **Apply**. For example, in the path, enter /home/db2inst1/Db2Cert.pem.
- 10. Use the following command to import the certificate that you extracted:

keytool -importcert -alias db2-selfsigned -file /home/db2inst1/ Db2Cert.pem -keystore /opt/IBM/WebSphere/AppServer/java/8.0/jre/lib/ security/cacerts -storepass *cacerts\_keystore\_password*

### **Installing Apache Kafka on the Services node**

Apache Kafka is used with IBM Streams. You must download and install Apache Kafka on the services node.

For information about using Apache Kafka, see the [Kafka documentation](https://kafka.apache.org/quickstart) (https://kafka.apache.org/quickstart).

### **Procedure**

- 1. Go to the [Apache Kafka download page](https://www.apache.org/dyn/closer.cgi?path=/kafka/0.10.0.0/kafka_2.11-0.10.0.0.tgz) (https://www.apache.org/dyn/ closer.cgi?path=/kafka/0.10.0.0/kafka\_2.11-0.10.0.0.tgz).
- 2. Click one of the links to download the software.
- 3. In the download directory, decompress the file to the /opt directory. For example, enter tar xvf kafka\_2.11-0.10.0.0.tgz -C /opt
- 4. Set the JAVA HOME environment variable to be the Java that is provided with WebSphere Application Server.

export JAVA\_HOME=/opt/IBM/WebSphere/AppServer/java/8.0/

5. Set the **PATH** environment variable to include the Java that is provided with WebSphere Application Server.

export PATH=/opt/IBM/WebSphere/AppServer/java/8.0/bin:\$PATH

- 6. Optional: If you are using IBM Java, you must edit the kafka-run-class.sh file.
	- a. Go to the /opt/kafka  $2.11-0.10.0.0$ /bin directory.
	- b. Open kafka-run-class.sh in a text editor.
	- c. Locate the **loggc** value in the following line: KAFKA\_GC\_LOG\_OPTS="-X**loggc**:\$LOG\_DIR/\$GC\_LOG\_FILE\_NAME -verbose:gc -XX:+PrintGCDetails -XX:+PrintGCDateStamps -XX:+PrintGCTimeStamps "
	- d. Change **loggc** to **verbosegclog**:

```
KAFKA_GC_LOG_OPTS="-Xverbosegclog:$LOG_DIR/$GC_LOG_FILE_NAME
-verbose:gc -XX:+PrintGCDetails -XX:+PrintGCDateStamps
-XX:+PrintGCTimeStamps "
```
e. Save and close the file.

### **Securing data at rest for Apache Kafka**

You must create a secure key and keystore, and configure IBM Streams and WebSphere Application Server to be able to encrypt and decrypt messages with Apache Kafka.

### **Procedure**

- 1. On the computer where IBM Streams is installed, log on as the root user.
- 2. Enter the following command to create a secure key for decrypting data: keytool -genkey -alias SIKafkaSecurityKey -validity 365 -keyalg RSA -keysize 1024 -keystore SIKafkaDecrypt.jks -dname "CN=si.ibm.com,O=IBM,OU=IBMAnalytics,L=IN,ST=ON,C=CA" -keypass *YourKeyPassword*
- 3. When prompted, enter a password for the key.
- 4. Extract the certificate that you created to a public certificate file. keytool -export -alias SIKafkaSecurityKey -file SIKafka.arm -keystore SIKafkaDecrypt.jks
- 5. When prompted, enter the password that you used.

**Note:** You must copy the extracted public certificate file to each computer that is running a component that encrypts messages to be sent to the Apache Kafka queue.

6. Create a keystore and import the public certificate file that you extracted in step 4.

keytool -import -file SIKafka.arm -keystore SIKafkaEncrypt.jks -alias SIKafkaSecurityKey

- <span id="page-27-0"></span>7. When prompted, enter the password that you used.
- 8. Copy SIKafkaDecrypt.jks and SIKafkaEncrypt.jks files to the /home/streamsadmin/security directory.
- 9. Create a file that is named encrypt.properties in the /home/streamsadmin/ config/properties directory.
- 10. Enter the following text into the encrypt.properties file.

```
algorithm=AES
keylength=128
encryptionkeypath=/home/streamsadmin/security/SIKafkaEncrypt.jks
keystorepassword=YourPassword
aliasname=SIKafkaSecurityKey
```
11. Save and close the file.

**Note:** Ensure that the streamsadmin user has access to this file.

- 12. Create a file that is named decrypt.properties in the /home/streamsadmin/ config/properties directory.
- 13. Enter the following text into the decrypt.properties file.

```
encryptionkeypath=/home/streamsadmin/security/SIKafkaDecrypt.jks
keystorepassword=YourPassword
keypassword=YourKeyPassword
aliasname=SIKafkaSecurityKey
```
14. Save and close the file.

**Note:** Ensure that the streamsadmin user has access to this file.

- 15. On the computer where WebSphere Application Server is installed, create a file that is named kafka\_encryption.properties in the /home/*SIUser* directory.
- 16. Enter the following text into the kafka encryption.properties file.

```
com.ibm.si.encryption.algorithm.name=AES
com.ibm.si.encryption.key.length=128
com.ibm.si.encryption.keystore.location=/home/SIUser/SIKafkaEncrypt.jks
com.ibm.si.encryption.keystore.password=YourPassword
com.ibm.si.encryption.certificate.alias=SIKafkaSecurityKey
```
17. Save and close the file.

### **Securing data in motion for Apache Kafka**

You must create a key and a certificate for the Apache Kafka broker.

#### **Procedure**

- 1. On the computer where IBM Streams and Apache Kafka are installed, log on as the root user.
- 2. Create a key and a keystore for each Kafka broker.

keytool -genkey -alias SIKafkaServerSSL -validity 365 -keystore SIKafkaServerSSLKeystore.jks -dname "CN=si.ibm.com,O=IBM,OU=IBMAnalytics,L=IN,ST=ON,C=CA" -keypass *YourKeyPassword*

- 3. When prompted, enter a password for the key.
- 4. Export the certificate from the keystore.

keytool -certreq -file SIKafkaCert -alias SIKafkaServerSSL -keystore SIKafkaServerSSLKeystore.jks

5. When prompted, enter the password that you used.

**Note:** The certificate must be signed by a certificate authority.

- 6. Generate the certificate authority key. openssl req -new -x509 -keyout ca-key -out ca-cert -days 365 Follow the prompts to generate the key.
- 7. Add the key to the server truststore.

keytool -import -file ca-cert -keystore SIKafkaServerSSLTruststore.jks -alias CARoot

The truststore is automatically created.

8. Add the key to the server keystore.

keytool -import -file ca-cert -keystore SIKafkaServerSSLKeystore.jks -alias CARoot

9. Sign the certificate:

```
openssl x509 -req -CA ca-cert -CAkey ca-key -in SIKafkaCert -out
SIKafkaCertSigned -days 365 -CAcreateserial -passin pass:YourPassword
```
10. Import the signed certificate into the server keystore:

keytool -import -file SIKafkaCertSigned -keystore SIKafkaServerSSLKeystore.jks -alias SIKafkaServerSSL

11. Update the *KafkaInstallLocation*/config/server.properties file to include the following text:

```
listeners=SSL://<IP>:<Port>
advertised.listeners=SSL://<IP>:<Port>
ssl.keystore.location=/home/SIUser/SIKafkaServerSSLKeystore.jks
ssl.keystore.password=YourPassword
ssl.key.password= YourKeyPassword
ssl.truststore.location=/home/SIUser/SIKafkaServerSSLTruststore.jks
ssl.truststore.password=YourPassword
ssl.client.auth=required
security.inter.broker.protocol=SSL
```
12. Copy the SIKafkaServerSSLKeystore.jks and SIKafkaServerSSLTruststore.jks files to the /home/streamsadmin/security directory.

**Note:** Ensure that the streamsadmin user has access to this file.

### **Configuring SSL for Apache Kafka**

Follow these steps to configure SSL for Apache Kafka. These steps must be performed on the computer where IBM Streams and WebSphere Application Server are installed.

#### **Procedure**

- 1. On the computer where IBM Streams and Apache Kafka are installed, log on as the root user.
- 2. Add the signed certificate that you created in ["Securing data in motion for](#page-27-0) [Apache Kafka" on page 22](#page-27-0) to the truststore.

keytool -import -file ca-cert -keystore SIKafkaClientSSLTruststore.jks -alias CARoot

The truststore is automatically created.

- 3. When prompted, enter the password that you used.
- 4. Create a key and a keystore for each Kafka producer or consumer client.

```
keytool –genkey -alias SIKafkaClientSSL -validity 365 -keystore
SIKafkaClientSSLKeystore.jks -dname
"CN=si.ibm.com,O=IBM,OU=IBMAnalytics,L=IN,ST=ON,C=CA" -keypass
YourKeyPassword
```
- 5. When prompted, enter a password for the key.
- 6. Export the client certificate from the keystore. The certificate must be imported into the Apache Kafka server. This certificate can be self-signed. keytool -export -file SIKafkaClientCert.arm -alias SIKafkaClientSSL -keystore SIKafkaClientSSLKeystore.jks
- 7. When prompted, enter the password that you used.
- 8. Import the client certificate to the truststore for the Apache Kafka broker (server).

```
keytool –import -keystore SIKafkaServerSSLTruststore.jks -alias
SIKafkaClientCert1 -file SIKafkaClientCert.arm
```
- 9. Create a file that is named producer.properties in the /home/streamsadmin directory.
- 10. Enter the following text into the producer.properties file.

```
bootstrap.servers=<IP>:<PORT>
serializer.class=kafka.serializer.StringEncoder
request.required.acks=1
value.serializer=org.apache.kafka.common.serialization.ByteArraySerializer
key.serializer=org.apache.kafka.common.serialization.StringSerializer
security.protocol=SSL
ssl.protocol=TLSv1.1
ssl.enabled.protocols=TLSv1.1
ssl.truststore.type=JKS
ssl.truststore.location=/home/streamsadmin/SIKafkaServerSSLTruststore.jks
ssl.truststore.password=YourPassword
ssl.keystore.location=/home/streamsadmin/SIKafkaServerSSLKeystore.jks
ssl.keystore.password=YourPassword
ssl.key.password=YourKeyPassword
```
- 11. Save and close the file.
- 12. Save a copy of the producer.properties file to the /home/streamsadmin/ config/properties directory.

producer.properties should exist in both the /home/streamsadmin and /home/streamsadmin/config/properties directories.

- 13. Create a file that is named consumer.properties in the /home/streamsadmin/ config/properties directory.
- 14. Enter the following text into the consumer.properties file.

```
bootstrap.servers=<IP>:<PORT>
serializer.class=kafka.serializer.StringEncoder
request.required.acks=1
value.serializer=org.apache.kafka.common.serialization.ByteArraySerializer
key.serializer=org.apache.kafka.common.serialization.StringSerializer
security.protocol=SSL
ssl.protocol=TLSv1.1
ssl.enabled.protocols=TLSv1.1
ssl.truststore.type=JKS
ssl.truststore.location=/home/streamsadmin/security/SIKafkaServerSSLTruststore.jks
ssl.truststore.password=YourPassword
ssl.keystore.location=/home/streamsadmin/security/SIKafkaServerSSLKeystore.jks
ssl.keystore.password=YourPassword
```
15. Save and close the file.

**Note:** Ensure that the streamsadmin user has access to this file.

### <span id="page-30-0"></span>**Starting the Apache Kafka services**

After you start the Apache Kafka services, you must create topics for the IBM Surveillance Insight for Financial Services data.

### **Procedure**

- 1. Go to the /opt/kafka\_2.11-0.10.0.0 directory.
- 2. Enter the following command to start the zookeeper process: bin/zookeeper-server-start.sh config/zookeeper.properties &
- 3. Enter the following command to start the Kafka process: bin/kafka-server-start.sh config/server.properties &
- 4. Enter the following commands to create topics in Apache Kafka: bin/kafka-topics.sh --create --zookeeper localhost:2181 --replication-factor 1 --partitions 1 --topic sifs.email.in bin/kafka-topics.sh --create --zookeeper localhost:2181 --replication-factor 1 --partitions 1 --topic sifs.chat.in bin/kafka-topics.sh --create --zookeeper localhost:2181 --replication-factor 1 --partitions 1 --topic sifs.policy.in
	- bin/kafka-topics.sh --create --zookeeper localhost:2181 --replication-factor 1 --partitions 1 --topic sifs.alert.in
- 5. List the topics to verify that the topics were created:

bin/kafka-topics.sh --list --zookeeper.localhost:2181 Four topics should be listed: sifs.email.in, sifs.chat.in, sifs.alert.in, and sifs.policy.in.

### **Installing IBM Streams on the Analytics node**

You must install IBM Streams on the analytics node computer. IBM Streams is a software platform that enables the development and execution of applications that process information in data streams. Incoming data is processed through IBM Streams and then output to the IBM Surveillance Insight for Financial Services data stores.

For more information about IBM Streams, see [the product documentation](http://www.ibm.com/support/knowledgecenter/SSCRJU_4.2.0) (www.ibm.com/support/knowledgecenter/SSCRJU\_4.2.0).

### **Before you begin**

You must create a user for Streams. For example, create a streamsadmin user that belongs to the streamsadmin group. The user must exist before you can install the product.

Log in as the root user and use the following commands to add the streamsadmin user:

- v Use the groupadd command to create the streamsadmin group. For example, in a terminal window, enter groupadd streamsadmin. The group must exist before you can add the user to the group.
- v Use the useradd command to create the streamsadmin user and include the -g option to add the user to the group. For example, in a terminal window, enter useradd streamsadmin -g streamsadim.
- v Use the passwd command to set the streamsadmin user's password. For example, enter passwd streamsadmin, and follow the prompts to set the password.

### <span id="page-31-0"></span>**Procedure**

- 1. Go to the directory where you decompressed the installation files.
- 2. Decompress the installation files: Streams-4.2.0.0-x86\_64-el6.tar.gz: tar xvf Streams-4.2.0.0-x86\_64-el6.tar.gz
- 3. Go to the StreamsInstallFiles directory.
- 4. Start the installer by using the following command: ./InfoSphereStreamsSetup.bin.
- 5. In the installer, on the **Select the edition to install** page, select **IBM InfoSphere Streams**, and click **Next**.
- 6. Ensure that you install all of the missing software packages that are identified on the **Software Dependencies** page.

For more information about installing the software packages for InfoSphere Streams, see the IBM Streams documentation on [IBM Knowledge Center](http://www.ibm.com/support/knowledgecenter/SSCRJU_4.2.0/com.ibm.streams.install.doc/doc/ibminfospherestreams-install-rpms-streams-package.html) (www.ibm.com/support/knowledgecenter/SSCRJU\_4.2.0/ com.ibm.streams.install.doc/doc/ibminfospherestreams-install-rpms-streamspackage.html).

- 7. Enter a Streams user and group. This user runs the Streams services. If the user does not exist, it is created by the installer. For example, enter streamsadmin as the **User** and streamsadmin as the **Group**.
- 8. Click **Next**, and follow the steps in the wizard to install the product.
- 9. Decompress the speech to text component installation files: Str-4.2.0.0-Wat-S2T-x86\_64-el6.tar.gz

tar xvf Str-4.2.0.0-Wat-S2T-x86\_64-el6.tar.gz

#### **Securing communications for IBM Streams**

You must import the public certificate that you created into the IBM Streams keystore.

#### **Procedure**

1. Enter the following command to import the public certificate:

keytool -keystore /home/streamsadmin/security/SIDB2StreamsClient.jks -alias DB2Streams -import -file /home/db2inst1/SIDB2.arm

2. When prompted, enter the password that you used.

#### **What to do next**

When you install the product, you must verify the location and password for the keystore in the install ecomm.sh script. The values that you need to ensure are correct are **db2ssltruststore** and **db2ssltruststorepasswd**.

### **Installing Apache Ant libraries on the Analytics node**

You must install Apache Ant and Ant Contrib on the analytics node computer.

- 1. Download Apache Ant from the [Apache Ant website](http://ant.apache.org/srcdownload.cgi) (ant.apache.org/ srcdownload.cgi).
- 2. Decompress the downloaded file to any location.
- 3. Edit the \$HOME/.bash\_profile file to include the following: \$ANT\_HOME=/path\_to\_ant
- 4. Download the ant-contrib-1.0b3.jar file. For example, go to [https://sourceforge.net/projects/ant-contrib/files/ant-contrib/1.0b3/,](https://sourceforge.net/projects/ant-contrib/files/ant-contrib/1.0b3/) and download ant-contrib-1.0b3-bin.zip.
- 5. Copy ant-contrib-1.0b3.jar to the *ANT\_HOME*/lib directory.

# <span id="page-32-0"></span>**Installing perl-JSON and PERL modules on the Analytics node**

You must install perl-JSON and PERL modules on the analytics node computer.

### **Procedure**

- 1. Log on to the computer as the **root** user or as a user with **sudo** permissions.
- 2. Install perl-JSON. For example, in a terminal window, enter yum install perl-JSON.
- 3. Enter the following commands to install the PERL modules:

```
cpan YAML
cpan strict
cpan warnings
cpan File::Basename
cpan LWP::Simple
cpan CGI CGI::Carp
cpan JSON
cpan LWP::UserAgent
cpan URI::Escape
cpan LWP::Protocol::https
```
If you are prompted for values, you can select the defaults or choose an appropriate option.

### **Installing Boost C++ libraries on the Analytics node**

You must install Boost C++ libraries on the analytics node computer.

### **Procedure**

- 1. Log on to the computer as the **root** user or as a user with **sudo** permissions.
- 2. Download the Boost C++ libraries. For example, go to [https://sourceforge.net/](https://sourceforge.net/projects/boost/files/boost/1.57.0/) [projects/boost/files/boost/1.57.0/,](https://sourceforge.net/projects/boost/files/boost/1.57.0/) and download boost\_1\_57\_0.zip.
- 3. Decompress boost 1 57 0.zip. For example, go to the directory where you downloaded boost 1 57 0.zip, and enter the following command: unzip boost\_1\_57\_0.zip.
- 4. Go to the boost 1 57 0 directory.
- 5. Enter the following command to build the installer: ./bootstrap.sh
- 6. Enter the following command to run the installer: ./b2 install

### **Creating directories for the solution installer**

You must create a directory on each computer on which you deploy an IBM Surveillance Insight for Financial Services component.

The solution installer uses the /opt/IBM directory to copy license files and other files. This directory must exist on each node computer and on the computer on which you run the solution installer before you run the installation.

### **Procedure**

1. Create an /opt/IBM directory on each computer on which you are going to deploy an IBM Surveillance Insight for Financial Services component.

2. Create an /opt/IBM directory on the computer on which you are going to run the solution installer.

### <span id="page-33-0"></span>**Adding each node computer to the hosts file on all computers**

You must add all computers on which you deploy an IBM Surveillance Insight for Financial Services component to the hosts file on each other computer.

### **Procedure**

- 1. On each computer, open the /etc/hosts file.
- 2. Ensure that each node computer is listed in the file. For example, ensure that your hosts files contain entries in the following pattern:

127.0.0.1 localhost.localdomain localhost *IP\_Address computer1*.*domain*.com *computer1 IP\_Address computer2*.*domain*.com *computer2*

3. Save and close the file.

### **Modifying the sudoers file for the user who runs the installation**

To deploy IBM Surveillance Insight for Financial Services components as a non-root user, you must add that user to the sudoers file on each computer.

- 1. Log in as **root** user.
- 2. Go to the etc directory, and open the sudoers file in a text editor.
- 3. Add the following line for your user: *username* ALL=(ALL) ALL
- 4. Save and close the file.
- 5. Repeat these steps on each computer on which you deploy an IBM Surveillance Insight for Financial Services component.

# <span id="page-34-0"></span>**Chapter 3. Install IBM Surveillance Insight for Financial Services**

Use the solution installer to deploy the IBM Surveillance Insight for Financial Services component programs on computers or virtual machines that are running Red Hat Enterprise Linux operating systems.

The following graphic provides a high-level overview of the solution architecture.

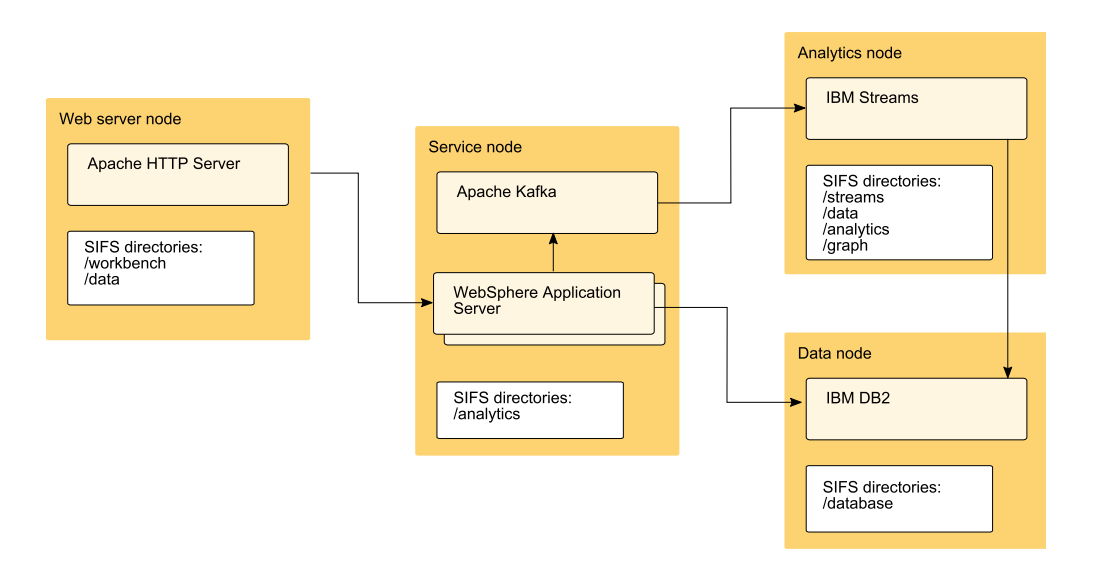

The solution installer provides a web interface that you use to define to target location to deploy the IBM Surveillance Insight for Financial Services installation files.

After you deploy the installation files, you run a script to install and configure the solution components.

There is a separate installer for each of the four components that comprise IBM Surveillance Insight for Financial Services. The installers are:

- IBM Surveillance Insight for Financial Services
- IBM Trade Surveillance Analytics
- IBM Electronic Communication Surveillance Analytics
- IBM Voice Surveillance Analytics

After you install the IBM Surveillance Insight for Financial Services component, you must install the other components individually.

### **Downloading and decompressing the installation files**

You download the IBM Surveillance Insight for Financial Services solution from IBM Passport Advantage, and then decompress the files to run the solution installer.

<span id="page-35-0"></span>For more information about the files that you must download, see [Downloading](http://www.ibm.com/support/docview.wss?uid=swg24042930) [IBM Surveillance Insights for Financial Services](http://www.ibm.com/support/docview.wss?uid=swg24042930) (www.ibm.com/support/ docview.wss?uid=swg24042930).

#### **Procedure**

1. Access the [IBM Passport Advantage](http://www.ibm.com/software/passportadvantage)® web site.

**Tip:** If you receive an error, try using a different web browser to access Passport Advantage.

- 2. Sign in and navigate to the software downloads page.
- 3. Find the eImages for IBM Surveillance Insight for Financial Services.
- 4. Download an eImage by selecting the check box beside the name. When the download is complete, a **Download Complete** message is displayed. The location of the downloaded files are displayed in the message window.
- 5. Decompress the IBM Surveillance Insight for Financial Services installation files:
	- IBM Surveillance Insight for Financial Services 1.2 Linux x86-64 English
	- IBM Trade Surveillance Analytics 1.2 Linux x86-64 English
	- IBM Electronic Communication Surveillance Analytics 1.2 Linux x86-64 English
	- IBM Voice Surveillance Analytics 1.2 Linux x86-64 English

### **Opening firewall ports for the solution installer**

You can run the firewall.sh script to open the ports that are required on the computer on which you are running the IBM Surveillance Insight for Financial Services solution installer.

You must also open ports on the target, or client, computer on which you are installing the IBM Surveillance Insight for Financial Services components. You can use the client firewall.sh script to open the required ports.

The firewall.sh script opens the following ports on the solution installer computer:

- 8080 incoming
- 445 incoming
- 9683 incoming
- 22 outgoing

On the target, or client computers, the client\_firewall.sh script opens the following ports:

- 8080 outgoing
- 445 incoming
- 9683 outgoing
- $\cdot$  22 incoming

- 1. Log on to the computer that contains the solution installer node as the root user or as a user with sudo permissions.
- 2. Back up your existing firewall settings by typing the following command: /etc/init.d/iptables save.
- 3. Go to the surv ins fin srvc 1.2 i86-64 en/SolutionInstaller directory where you decompressed the solution installer files, and run the firewall script by typing the following command: sh firewall.sh.
- 4. Copy the client\_firewall.sh file onto the computer on which you are going to install IBM Surveillance Insight for Financial Services.
- 5. On the client computer, back up your existing firewall settings by typing the following command: /etc/init.d/iptables save.
- 6. Go to the directory where you copied the client\_firewall.sh file, and run the script by typing the following command: sh client firewall.sh.

### **Starting the solution installer**

You run the IBM Surveillance Insight for Financial Services solution installer on a Red Hat Enterprise Linux operating system. You use the solution installer to define the environment you want to install. After the solution installer is running, you can access the installer interface from another computer by using a web browser.

**Note:** Ensure that you copy the solution installer files to a directory in which you have permissions to execute files.

#### **Procedure**

- 1. Log on to the computer where you decompressed the installation files as the root user or as a user with sudo permissions.
- 2. Go to the surv ins fin srvc 1.2 i86-64 en/SolutionInstaller directory where you decompressed the solution installer files.
- 3. Enter the following command: ./setup.sh *username first\_name last\_name email password*.

You must enter each of the values after setup.sh. If you do not enter a password, you will be prompted to enter one. The password must have at least 6 characters.

After the solution installer starts, open a web browser, and go to the solution installer URL: https://*servername*:8080/UI/index.html.

The computer on which you are using the browser to access the solution installer must have a screen resolution that is greater than 1024 by 760.

The solution installer interface can be accessed from a Google Chrome 44, or later, or Mozilla Firefox 38 or later, web browser. It does not run in an Internet Explorer web browser.

## **Using the solution installer to deploy the base component installation files**

Use the solution installer to copy the IBM Surveillance Insight for Financial Services base component files to the computer or computers on which you want to install the solution components.

#### **Procedure**

1. Open the solution installer in a web browser.

After the solution installer is running, you can access the URL from any computer from a Firefox or Chrome web browser.

The URL is https://*servername*:8080/UI/index.html, where *servername* is the name of the computer where you ran the solution installer.

2. Click **New Configuration**

If you have a configuration that was previously saved, you can start from that saved configuration.

3. From the **Mandatory Content List** pane, select **Node** and drag it to the **Configuration Editor** pane.

The **Node** represents the computer where the IBM Surveillance Insight for Financial Services files are to be placed.

For example, you define a node for the computer where IBM Streams is installed. The **Streams Content** component must be deployed to that computer. You can deploy the content on the same computer or on different computers.

- 4. Select a node object, and enter the following information in the **Property Editor** pane:
	- a. Enter a name for the node in **Name**, and press the Enter key.
	- b. Enter the server name in **Host Name**, and press the Enter key.
	- c. Enter the user who has access to install the components in **User Name**, and press the Enter key. For example, enter root or a user with sudo permissions.
	- d. Enter the user's password in **User Password**, and press the Enter key.
- 5. Repeat steps 3 4 for each node that you want to install content on.
- 6. From the **Mandatory Content List** pane, drag the components to the appropriate node that you defined.

#### **Workbench Content**

Contains the deployment files for the Surveillance workbench component.

You must deploy this component to a computer where you installed the web server.

#### **Database Content**

Contains the sample data content.

You must deploy this content to the same computers where you deploy the Analytics Content and the Streams Content components. If the Analytics Content and Streams Content components are deployed on different computers, you must deploy the Database Content component to both computers.

#### **Analytics Content**

Contains the deployment files for the Trader Surveillance component.

#### **Services Content**

Contains the deployment files for the Trade Stream Analytics component.

Deploy the Services Content and Database Content components together.

The files content files are copied to the /opt/IBM/ IS\_FinancialMkts\_SurveillanceInsight\_1.2 directory. You can change that value in the **Property Editor**.

**Tip:** If you do not want the components to be decompressed automatically, select each of the content components, and in the **Property Editor**, clear **Uncompress File**.

7. Click **Validate** to ensure that the configuration is complete.

Any errors or missing information is displayed. You must correct the error or provide the information before you can run the deployment.

- 8. Click **Run** to start the deployment.
- 9. When the deployment is complete, click **Close**, and then exit the solution installer.

## <span id="page-38-0"></span>**Using the solution installer to deploy the remaining solution components**

There are four components that you must install for IBM Surveillance Insight for Financial Services.

Before you can install the remaining IBM Surveillance Insight for Financial Services components, you must uninstall the solution installer and then install the solution installer for the next component. You must repeat this task for each component installer.

When you uninstall the solution installer, the processes that are used by the solution installer are stopped and removed from your computer.

**Important:** You must run a script on each node computer where you installed an IBM Surveillance Insight for Financial Services component to remove the solution installer processes on the node computer. Ensure that you copy the cleanupClient.sh file from the SolutionInstaller directory before you uninstall the server solution installer.

#### **Procedure**

- 1. To remove the solution installer processes on the client node computers, do the following steps on each client node computer:
	- a. From the installation computer, copy the SolutionInstaller/ cleanupClient.sh file onto each computer on which you installed an IBM Surveillance Insight for Financial Services component.
	- b. On the client node computer, go to the directory where you copied the cleanupClient.sh file.
	- c. Enter the following command: sh cleanupClient.sh.
- 2. To remove the solution installer from the installation computer, do the following steps:
	- a. Go to the SolutionInstaller directory.
	- b. Enter the following command: sh cleanup.sh.
	- c. Restart the installation computer.
- 3. Install the IBM Electronic Communication Surveillance Analytics component:
	- a. Go to the surv\_ins\_fin\_srvc\_ecomm\_1.2\_i86-64\_en/SolutionInstaller directory where you decompressed the solution installer files.
	- b. Enter the following command: ./setup.sh *username first\_name last\_name email password*.
	- c. After the solution installer starts, open a web browser, and go to the solution installer URL: https://*servername*:8080/UI/index.html.
	- d. Use the solution installer to deploy the Services Content component. The files content files are copied to the /opt/IBM/

IS FinancialMkts SurveillanceInsight EComm 1.2 directory. You can change that value in the **Property Editor**.

- e. Run the cleanupClient.sh script on the client node computers.
- f. Run the cleanup.sh script on the installer computes.
- g. Restart the installation computer.
- 4. Install the IBM Trade Surveillance Analytics component:
	- a. Go to the surv\_ins\_fin\_srvc\_trade\_1.2\_i86-64\_en/SolutionInstaller directory where you decompressed the solution installer files.
	- b. Enter the following command: ./setup.sh *username first\_name last\_name email password*.
	- c. After the solution installer starts, open a web browser, and go to the solution installer URL: https://*servername*:8080/UI/index.html.
	- d. Use the solution installer to deploy the components. The files content files are copied to the /opt/IBM/ IS FinancialMkts SurveillanceInsight Trade 1.2 directory. You can change that value in the **Property Editor**.
	- e. Run the cleanupClient.sh script on the client node computers.
	- f. Run the cleanup.sh script on the installer computes.
- 5. Install the IBM Voice Surveillance Analytics component:
	- a. Go to the surv ins fin srvc voice 1.2 i86-64 en/SolutionInstaller directory where you decompressed the solution installer files.
	- b. Enter the following command: ./setup.sh *username first\_name last\_name email password*.
	- c. After the solution installer starts, open a web browser, and go to the solution installer URL: https://*servername*:8080/UI/index.html.
	- d. Use the solution installer to deploy the components.

The files content files are copied to the /opt/IBM/ IS FinancialMkts SurveillanceInsight Voice 1.2 directory. You can change that value in the **Property Editor**.

#### **Set up the web server node**

## **Setting up the Workbench Content**

The Workbench Content component provides the interface for IBM Surveillance Insight for Financial Services.

#### **Procedure**

- 1. Log onto the computer where you deployed the Workbench Content. This computer must have a web server installed. For more information, see ["Installing Apache HTTP server and PHP" on page 13.](#page-18-0)
- 2. Go to the IS FinancialMkts SurveillanceInsight 1.2/Workbench/ FinancialMkts SurveillanceInsight WorkbenchContent directory. By default, IS FinancialMkts SurveillanceInsight 1.2 is in /opt/IBM.

If you did not automatically decompress the content files, decompress FinancialMkts SurveillanceInsight WorkbenchContent.zip in the IS FinancialMkts SurveillanceInsight 1.2/Workbench directory.

- 3. From the FinancialMkts SurveillanceInsight WorkbenchContent directory, copy the surveillance and surveillance\_auth directories to the /opt/rh/httpd24/root/var/www/html directory.
- 4. From the FinancialMkts\_SurveillanceInsight\_WorkbenchContent directory, copy the surveillance.conf file to the /opt/rh/httpd24/root/etc/httpd/ conf.d directory.
- 5. Open the surveillance.conf file in a text editor.
- <span id="page-40-0"></span>a. Change the file paths and URL values so that they match your environment.
- b. Change the AuthUserFile value to point to the location where you store the user information.

For more information, see ["Managing users for the HTTP server" on page](#page-19-0) [14.](#page-19-0)

AuthUserFile appears in two locations in the file.

c. Change the SSLCertificateFile value to point to the location where the SSL certificate is located.

For more information, see ["Generating self-signed certificates" on page 14.](#page-19-0)

- d. Change the SSLCertificateKeyFile value to point to the locations where the SSL keystore is located.
- e. Save and close the file.
- 6. Go to the /opt/rh/httpd24/root/etc/httpd/conf.d directory, and rename the ssl.conf file extension.

Both the ssl.conf and surveillance.conf files contain security information. To ensure that only the surveillance.conf is read by the Apache HTTP server, rename the ssl.conf extension or move the file to another location.

- 7. Go to the /opt/rh/httpd24/root/etc/httpd/conf directory, and open the httpd.conf file in a text editor.
	- a. Comment out the line that says Listen 80.
	- b. Save and close the file.
- 8. Restart the web server. For example, in a terminal window, enter service httpd24-httpd restart.
- 9. Restart the PHP server. For example, in a terminal window, enter service php54-php-fpm restart.
- 10. To access the interface, open a web browser, and enter the following URL: https://*servername*:443/surveillance.

### **Set up the data node**

## **Creating the database tables and loading metadata**

You create the database tables and load the metadata that is used by IBM Surveillance Insight for Financial Services by running scripts on the data node computer.

#### **Procedure**

- 1. Log on to the database node computer.
- 2. Go to the IS FinancialMkts SurveillanceInsight 1.2/Database/ FinancialMkts SurveillanceInsight DatabaseContent directory.

By default, IS\_FinancialMkts\_SurveillanceInsight\_1.2 is in /opt/IBM.

- 3. Copy the Scripts folder to the database instance owner's home directory. For example, copy Scripts to the /home/db2inst1 directory.
- 4. Change the ownership of the folders that you copied to the database instance owner user. For example, **db2inst1**.
- 5. Change to the database administrator user. For example, su db2inst1.
- 6. Connect to the SIFS database:

db2 connect to SIFS

7. Run the following command to create the databases and tables:

db2 -tvf /home/db2inst1/Scripts/Script.sql

8. Run the following command to create the pre-defined KPIs: db2 -tvf /home/db2inst1/Scripts/MetaData.sql

### <span id="page-41-0"></span>**Set up the analytics node**

## **Configuring IBM InfoSphere Streams**

You must create and start a domain for IBM Streams.

For more information about configuring IBM Streams, see [IBM Knowledge Center](http://www.ibm.com/support/knowledgecenter/SSCRJU_4.2.0/com.ibm.streams.cfg.doc/doc/creating-basic-domain-and-instance.html) (www.ibm.com/support/knowledgecenter/SSCRJU\_4.2.0/ com.ibm.streams.cfg.doc/doc/creating-basic-domain-and-instance.html).

#### **Procedure**

1. Go to the IS FinancialMkts SurveillanceInsight 1.2/Analytics/ FinancialMkts SurveillanceInsight AnalyticsContent directory. By default, IS FinancialMkts SurveillanceInsight 1.2 is in /opt/IBM.

If you did not automatically decompress the content files, decompress FinancialMkts\_SurveillanceInsight\_AnalyticsContent.zip in the IS\_FinancialMkts\_SurveillanceInsight\_1.2/Analytics directory.

- 2. Copy the following directories to the /home/streamsadmin directory:
	- $\cdot$  bin
	- components
	- $\cdot$  config
	- security
- 3. Change the ownership of the folders that you copied to the streamsadmin user.
- 4. Change to the IBM Streams user. For example, su streamsadmin.
- 5. Go to the /home/streamsadmin directory.
- 6. Create a .bashrc file, and add the following lines:

```
source /opt/ibm/InfoSphere_Streams/4.2.0.0/bin/streamsprofile.sh
export STREAMS_ADAPTOR=/home/streamsadmin/components/toolkits/graphdb_adaptor
export SIFS_HOME=/home/streamsadmin
```
7. Save and close the file.

## **Setting up and initializing the Graph Content**

Use the Graph content to create the graph stores and run the analytics for structured data. The Graph content is deployed with the Analytics Content component.

#### **Before you begin**

Ensure that you installed the Boost C++ libraries on the computer where you deployed the Analytics Content. For more information, see ["Installing Boost C++](#page-32-0) [libraries on the Analytics node" on page 27.](#page-32-0)

#### **Procedure**

- 1. Log on to the analytics node as the streamsadmin user.
- 2. Go to the IS FinancialMkts SurveillanceInsight 1.2/Analytics/ FinancialMkts SurveillanceInsight GraphContent directory. By default, IS FinancialMkts SurveillanceInsight 1.2 is in /opt/IBM.

If you did not automatically decompress the content files, decompress FinancialMkts SurveillanceInsight AnalyticsContent.zip in the IS\_FinancialMkts\_SurveillanceInsight\_1.2/Analytics directory.

- 3. Copy the contents of the FinancialMkts\_SurveillanceInsight\_GraphContent directory to the /home/streamsadmin/Graph directory. You must create the Graph directory.
- 4. Copy the contents of the FinancialMkts SurveillanceInsight DataContent directory to the /home/streamsadmin/Data directory. You must create the Data directory.
- 5. Start the graph services.
	- a. Make a directory in which to store the graph data, and enter that directory path in the start restapi.sh file. Change the <graphstore dir> value to the directory that you created.

The directory must exist in the same directory as the start restapi.sh file. For example, change ./gShell http localhost 8002 gshell *<graphstore\_dir>*/database/ & to something like ./gShell http localhost 8002 gshell ./*database* &

- b. Start the graph services by entering the following command: ./start restapi.sh.
- c. Press Enter to return to the command line.
- 6. Enter the following commands to initialize the graphs:
	- a. Enter ./create\_graphs.sh *<path\_to\_data\_content>*

*<path\_to\_data\_content>* is the path to the IS FinancialMkts SurveillanceInsight 1.2/Data/ FinancialMkts SurveillanceInsight DataContent directory. For example, run the command as ./create\_graphs.sh /opt/IBM/ IS\_FinancialMkts\_SurveillanceInsight\_1.2/Data/ FinancialMkts\_SurveillanceInsight\_DataContent

- b. Enter ./create pd graphs.sh
- c. Enter ./update\_graphs.sh

## **Running the graph adaptor stream jobs**

### **Procedure**

- 1. Log on to the analytics node as the streamsadmin user.
- 2. Go to the /home/streamsadmin/components/toolkits directory.
- 3. Copy the libgShell\_LMDB.so file to the /usr/lib64 directory.
- 4. Go to the /home/streamsadmin/graphdb\_adaptor directory. If the graphdb\_adaptor directory does not exist, create it.
- 5. Create a soft link to the directory that contains the start\_restapi.sh file that you used in ["Setting up and initializing the Graph Content" on page 36.](#page-41-0) For example:

ln -s /home/streamsadmin/Graph/database .

- 6. Open run-graphstream.sh in a text editor.
	- a. Change the **STINSTANCE** value to the name of the IBM Streams instance that you created. For example, change the **STINSTANCE** value to SIInstance.
	- b. Change the **STDOMAIN** value to the name of the IBM Streams domain that you created. For example, change the **STDOMAIN** value to StreamsDomain.
	- c. Save and close the file.
- 7. Go to the graphdb adaptor/impl/java/lib directory.
- 8. Open graph.properties in a text editor.
	- a. Change the **graphurl** value to the match your web server configuration. For example, if you used the default web server port, 80, change the URL to http://localhost:3000/cgi-bin/surveillance/restapi/rest/graphs/.
	- b. Save and close the file.
- 9. Go to the /home/streamsadmin/components/toolkits/graphdb adaptor directory.
- 10. Enter the following command: sh build.sh
- 11. Verify that the IBM Streams and graph integration is correct:
	- a. Go to the /home/streamsadmin/components/toolkits/graphdb\_adaptor directory.
	- b. Enter the following command:

```
./run-graphstream.sh verifygraph /opt/IBM/
IS FinancialMkts SurveillanceInsight 1.2/Analytics/
FinancialMkts SurveillanceInsight Data Content/PumpDumpSolution/
PDZDataSet/testgraph.csv
```
c. Enter the following command to verify that the content was loaded: curl -X GET -H "X-SystemG-User: sguser\_data" http://localhost:8002/ gshell/graphs/testgraph/vertices?\_cmd=count

The command should return the following results:

- {"numberof vertices":28}.
- d. Enter the following command to verify that the content was loaded: curl -X GET -H "X-SystemG-User: sguser analytics" http://localhost:8002/gshell/graphs/pumpdump/vertices?\_cmd=count The command should return the following results: {"numberof vertices":2200}.
- 12. Go to the /home/streamsadmin/components/toolkits/graphdb\_adaptor directory.
- 13. Run the following commands separately:
	- a. sh run-graphstream.sh BaseGraphs
	- b. sh run-graphstream.sh EODProcess
	- c. sh run-graphstream.sh PumpDumpScore
	- d. sh run-graphstream.sh Trader Positions
	- e. sh run-graphstream.sh TradeSummaryAndMA
	- f. sh run-graphstream.sh Ticker\_Detail
	- g. sh run-graphstream.sh OrderVertex

## **Configuring the graph tools content**

You must run a script to configure the graph tools content on the analytics node computer.

#### **Procedure**

- 1. On the analytics node computer, change to the IBM Streams user. For example, su streamsadmin.
- 2. Go to the /home/streamsadmin/components/toolkits/GraphTools directory.
- 3. Run the following command:
	- sh build-graphstream.sh

## **Configuring the Streams Content**

To configure the Streams Content, you must create some directories, run some InfoSphere® Streams jobs, and then install a graph adapter.

### **Before you begin**

Ensure that you ran the database scripts. For more information, see ["Creating the](#page-40-0) [database tables and loading metadata" on page 35.](#page-40-0)

Ensure that you configured the ODBC datasource connections. For more information, see ["Configuring the ODBC data source connections" on page 12.](#page-17-0)

Ensure that you configured security for Apache Kafka. For more information, see ["Installing Apache Kafka on the Services node" on page 20.](#page-25-0)

#### **Procedure**

- 1. Change to the InfoSphere Streams user. For example, change to the streamsadmin user.
- 2. Go to the /home/streamsadmin/config/db directory.
- 3. Open connections.xml in a text editor.
- 4. Edit the **user** and **password** values in the following line: <ODBC database="SIFS" user="**db2inst1**" password="**db2inst1**" /">
- 5. Save and close the file.

### **Installing Apache Solr on the Analytics node**

Apache Solr is used to index unstructured data, such as emails, chats, and voice transcripts. You must install Apache Solr on the Analytics node.

For more information about Apache Solr, see the [product documentation](http://lucene.apache.org/solr/6_2_1/index.html) (lucene.apache.org/solr/6\_2\_1/index.html).

#### **Procedure**

1. Go to the IS FinancialMkts SurveillanceInsight 1.2/Analytics/ FinancialMkts SurveillanceInsight AnalyticsContent/Installables directory. By default, IS FinancialMkts SurveillanceInsight 1.2 is in /opt/IBM.

If you did not automatically decompress the content files, decompress FinancialMkts SurveillanceInsight AnalyticsContent.zip in the IS FinancialMkts SurveillanceInsight 1.2/Analytics directory.

- 2. In the IBM Solr directory, decompress solr-6.2.1.tgz to the /opt directory. For example, enter tar xvf solr-6.2.1.tgz -C /opt
- 3. Start Solr:
	- a. Go to the /opt/solr-6.2.1/bin directory.
	- b. Enter the following command: ./solr -p 8984
- 4. Create a Solr repository that is named sifs:

./solr create -c sifs

- 5. In the /opt/solr-6.2.1/server/solr/sifs/conf directory, replace managed-schema with the schema file in /home/streamsadmin/config/ IndexSchema.
- 6. Restart Solr:
	- a. Go to the /opt/solr-6.2.1/bin directory.
- b. Enter the following command: ./solr stop -all
- c. Enter the following command: ./solr -p 8984
- 7. Verify that Apache Solr is running. In a web browser, go to https://*servername*:8984/solr/#/sifs
- 8. Change to the IBM Streams user. For example, su streamsadmin.
- 9. Build and submit the indexing job.
	- a. Go to the /home/streamsadmin/components/Solr/SolrIndexing directory.
	- b. Run the following command: sh build.sh
	- c. Open submitjob.sh in a text editor.
	- d. Ensure that **INDEXURL** value matches the Solr server URL.
	- e. Run the following command:

sh submitjob.sh

- 10. Configure the policy execution streams content.
	- a. Go to the /home/streamsadmin/config/db directory.
	- b. Open connections.xml in a text editor.
	- c. Ensure that the database user name and password are correct for your environment.
	- d. Open build.sh in a text editor.
	- e. Ensure that the IBM Streams installation location, IBM Streams home directory, truststore password, and truststore location of the jks file are correct for your environment.
	- f. Open submitjob.sh in a text editor.
	- g. Ensure that the database host name, user name, and password are correct for your environment.
	- h. Run the following command:
		- sh build.sh
	- i. Run the following command: sh submitjob.sh

#### **Enabling SSL for Apache Solr**

You must create a self-signed key to enable SSL for Apache Solr.

#### **Procedure**

- 1. On the computer where you installed Apache Solr, go to the *SolrInstallation*/server/etc.
- 2. Enter the following command to create a keystore.

keytool -genkeypair -alias solr-ssl -keyalg RSA -keysize 2048 -keypass *YourPassword* -storepass *YourPassword* -validity 365 -keystore solr-ssl.keystore.jks -ext SAN=DNS:localhost,IP:XX.XX.XX.XX -dname "CN=XX.XX.XX.XX, OU=IBM, O=IBM, C=IN"

- 3. Go to the *SolrInstallation*/bin directory.
- 4. Open solr.in.sh in a text editor.
- 5. Uncomment and edit the following lines so that they match your environment.

SOLR SSL KEY STORE=etc/solr-ssl.keystore.jks SOLR\_SSL\_KEY\_STORE\_PASSWORD=*YourPassword* SOLR\_SSL\_TRUST\_STORE=etc/solr-ssl.keystore.jks SOLR\_SSL\_TRUST\_STORE\_PASSWORD=*YourPassword* SOLR\_SSL\_NEED\_CLIENT\_AUTH=false SOLR SSL WANT CLIENT AUTH=false

- 6. Save and close the file.
- 7. Restart Solr:
	- a. Go to the /opt/solr-6.2.1/bin directory.
	- b. Enter the following command: ./solr stop -all
	- c. Enter the following command: ./solr -p 8984

### **Set up the services node**

### **Setting up and initializing ADAMs**

The IBM Surveillance Insight for Financial Services ADAMs component installation downloads and installs additional software components, including Apache Maven.

When you set up the IBM Surveillance Insight for Financial Services ADAMs component, WAR files are generated that you must deploy to WebSphere Application Server.

#### **Before you begin**

Ensure that you installed IBM DB2, IBM WebSphere Application Server, and IBM WebSphere SDK Java Technology Edition on the computer where you deployed the Services Content. For more information, see ["Install IBM DB2 software on the Data](#page-15-0) [node" on page 10](#page-15-0) and ["Installing WebSphere Application Server on the Services](#page-20-0) [node" on page 15.](#page-20-0)

#### **Procedure**

- 1. Log on to the computer where you deployed the IBM Surveillance Insight for Financial Services Services Content as the root user or as a user with sudo permissions.
- 2. Update your Java environment.
	- a. Update your JAVA HOME variable to use the Java that you installed for WebSphere Application Server. For example, enter the following command: export JAVA\_HOME=/opt/IBM/WebSphere/AppServer/java/8.0
	- b. Add the Java bin directory to your **PATH** environment variable. For example, enter the following command:

export PATH=/opt/IBM/WebSphere/AppServer/java/8.0/bin:\$PATH

- 3. In the home directory, create a directory that is named IBM\_Adams. For example, create a /home/IBM\_Adams directory.
- 4. Go to the IS FinancialMkts SurveillanceInsight 1.2/Services/ FinancialMkts SurveillanceInsight ServicesContent directory. By default, IS FinancialMkts SurveillanceInsight 1.2 is in /opt/IBM.

If you did not automatically decompress the content files, decompress FinancialMkts SurveillanceInsight ServicesContent.zip in the IS FinancialMkts SurveillanceInsight 1.2/Services directory.

- 5. Copy the following files to the /home/IBM\_Adams directory:
	- eaves-ship-pom-1.2-SNAPSHOT-source.zip
- install.py
- settings.xml
- 6. In the /home/IBM\_Adams directory, decompress eaves-ship-pom-1.2-SNAPSHOTsource.zip.
- 7. From the /opt/ibm/db2/V11.1/java directory, copy the db2jcc4.jar file to the /home/IBM\_Adams directory. db2jcc4.jar must exist in the same location as install.py.
- 8. In the /home/IBM\_Adams directory, enter the following command in a terminal window:

./install.py *<target\_directory> <download\_directory>*

The *<target directory>* is where the trade surveillance components and software such as Apache Maven is installed. If you do not provide a path, /home/IBM\_Adams is used.

The *<download\_directory>* is where the downloaded software, such as the Apache Maven installer, is saved. If you do not provide a path, /home/IBM\_Adams/Downloads is used.

**Tip:** If you encounter any issues during the installation, you can correct the issue and then rerun the install.py command. Any tasks that are complete are skipped.

- 9. When prompted, enter the appropriate values for your environment or accept the defaults.
	- v For the JDBC URL of the database to be used value, the connection information for the IBM DB2 database server and the DATAMGT database that you created. Enter the URL in the following format: "jdbc:db2://*database\_node*:50001/DATAMGT:sslConnection=true;".

**Important:** The database name is case-sensitive.

Ensure that you use the correct port number for the IBM DB2 database instance.

- For the User ID to be used to access the above database value, enter the database user name. The default is test. Ensure that you enter the user name that has privileges for the database.
- For the Password for the above database user ID value, enter a password for the database user. The default is testpw.
- For the Enter Y to use the same DB server and access credentials for the RESULTS database value, you can choose to create a RESULTS database in the same database server as the DATAMGT database, or you can choose another database server.

**Important:** If you enter the database name, ensure that you enter the correct case for the database name.

v For the URL of the email text server value, enter the URL for the email text server. The default is http://localhost:3000/emailtext/. The localhost value should point to the server and port number where Apache web server is running.

For the sample data, you must enter the trailing slash as shown. The emailtext directory is included in the Data Content. For more information, see steps 18 - 19 in ["Setting up the sample unstructured data" on page 56.](#page-61-0)

• For the the PATH of the WebSphere Install Folder value, enter a path to where the WAR files that you must deploy to WebSphere Application Server are created. The default is /opt/IBM/WebSphere/AppServer/runtimes/.

• For the server on which the graph store resides value, enter the URL for the computer where you install the Streams Content component. The default is localhost. This value is the server where you install and run the IBM System G component as part of the Streams Content.

## <span id="page-48-0"></span>**Enabling security in WebSphere Application Server to deploy the REST applications**

You must enable security in WebSphere Application Server before you deploy the IBM Surveillance Insight for Financial Services REST applications.

### **Procedure**

1. On the services node computer, go to the IS FinancialMkts SurveillanceInsight 1.2/Services/ FinancialMkts\_SurveillanceInsight\_ServicesContent/lib directory. By default, IS FinancialMkts SurveillanceInsight 1.2 is in /opt/IBM.

If you did not automatically decompress the content files, decompress FinancialMkts SurveillanceInsight ServicesContent.zip in the IS FinancialMkts SurveillanceInsight 1.2/Services directory.

- 2. Copy com.ibm.sifs.security.jar to the /opt/IBM/WebSphere/AppServer/lib/ ext directory.
- 3. Open a web browser.
- 4. In the address bar, type the address for the WebSphere Admin Console. The Admin console address is http://*servername*:9060/ibm/console where *servername* is the name or IP address for the computer where you installed WebSphere Application Server and WebSphere Software Development Kit Java Technology Edition.
- 5. If security is enabled, enter the **User ID** and **Password**, and click **Log in**. Otherwise, click **Log in**.
- 6. Expand **Security**, and click **Global security**.
- 7. Select **Enable application security**.
- 8. Select **Federated repositories** in **Available realm definitions**.
- 9. Under **Web and SIP security**, click **Trust association**.
- 10. Under **Additional Properties**, click **Interceptors**.
- 11. Click **New**.
- 12. In **Interceptor class name**, enter com.ibm.sifs.security.tai.CustomDigestTAI.
- 13. Click **Apply**, and then click **Save**.
- 14. On the **Trust association** page, **Enable application security**.
- 15. Click **Apply**, and then click **Save**.

## **Creating shared libraries for Apache Kafka for the REST applications**

You must create a shared library in WebSphere Application Server to access the jar files that are needed by Apache Kafka when you run the REST application.

## **Procedure**

1. On the services node computer, go to the

IS FinancialMkts SurveillanceInsight 1.2/Services/ FinancialMkts\_SurveillanceInsight\_ServicesContent/lib directory. By default, IS\_FinancialMkts\_SurveillanceInsight\_1.2 is in /opt/IBM.

- 2. Copy com.ibm.sifs.security.kafka-<latest version>.jar to the /home/streamsadmin/ directory.
- 3. Open a web browser.
- 4. In the address bar, type the address for the WebSphere Admin Console.

The Admin console address is http://*servername*:9060/ibm/console where *servername* is the name or IP address for the computer where you installed WebSphere Application Server and WebSphere Software Development Kit Java Technology Edition.

- 5. Expand **Environment**, and click **Shared libraries**.
- 6. Click **New**.
- 7. In **Name**, enter KAFKALIB.
- 8. In **Classpath**, enter the following text:

```
<kafka_installed_location>/libs/kafka_<available_version>.jar
<kafka_installed_location>/libs/log4j-<available_version>.jar
<kafka_installed_location>/libs/slf4j-api-<available_version>.jar
<kafka_installed_location>/libs/metrics-core-<available_version>.jar
<kafka_installed_location>/libs/scala-library-<available_version>.jar
<kafka_installed_location>/libs/kafka-clients-<available_version>.jar
<kafka_installed_location>/libs/kafka-tools-<available_version>.jar
/home/streamsadmin/com.ibm.sifs.security.kafka-<latest_version>.jar
```
9. Click **Apply**, and then click **Save**.

## **Deploy the REST application for Actiance integration**

You must deploy the com.ibm.sifs.service.data.war file in WebSphere Application Server to use the REST services for Actiance integration.

Ensure that you enable security in WebSphere Application Server before you deploy the REST application. For more information, see ["Enabling security in](#page-48-0) [WebSphere Application Server to deploy the REST applications" on page 43.](#page-48-0)

Ensure that you have created the Apache Kafka shared libraries. For more information, see ["Creating shared libraries for Apache Kafka for the REST](#page-48-0) [applications" on page 43.](#page-48-0)

#### **Identifying users who access the email and chat services**

You must identify the users who will access the email and chat services from the REST application that is used for the Actiance integration.

You must add the users in the WebSphere Administrative Console and then add the users and their encoded passwords to a .json file.

#### **Procedure**

#### **Adding JNDI variables for the REST application for Actiance integration**

You must add JNDI variables WebSphere Application Server so that you can run the REST application for Actiance integration.

#### **Procedure**

- 1. Open a web browser.
- 2. In the address bar, type the address for the WebSphere Admin Console.

The Admin console address is http://*servername*:9060/ibm/console where *servername* is the name or IP address for the computer where you installed WebSphere Application Server and WebSphere Software Development Kit Java Technology Edition.

- 3. Expand **Environment** > **Naming** > **Name space bindings**, and then click **New**.
- 4. Add a binding type:
	- a. For the **Binding type**, select **String**, and click **Next**.
	- b. In **Binding identifier**, enter ACTIANCE\_EMAIL\_FILENAME.
	- c. In **Name**, enter ACTIANCE\_EMAIL\_FILENAME.
	- d. In **String value**, enter snapshot\_email.
	- e. Click **Finish**.
- 5. Repeat step 4 to add the following binding types:

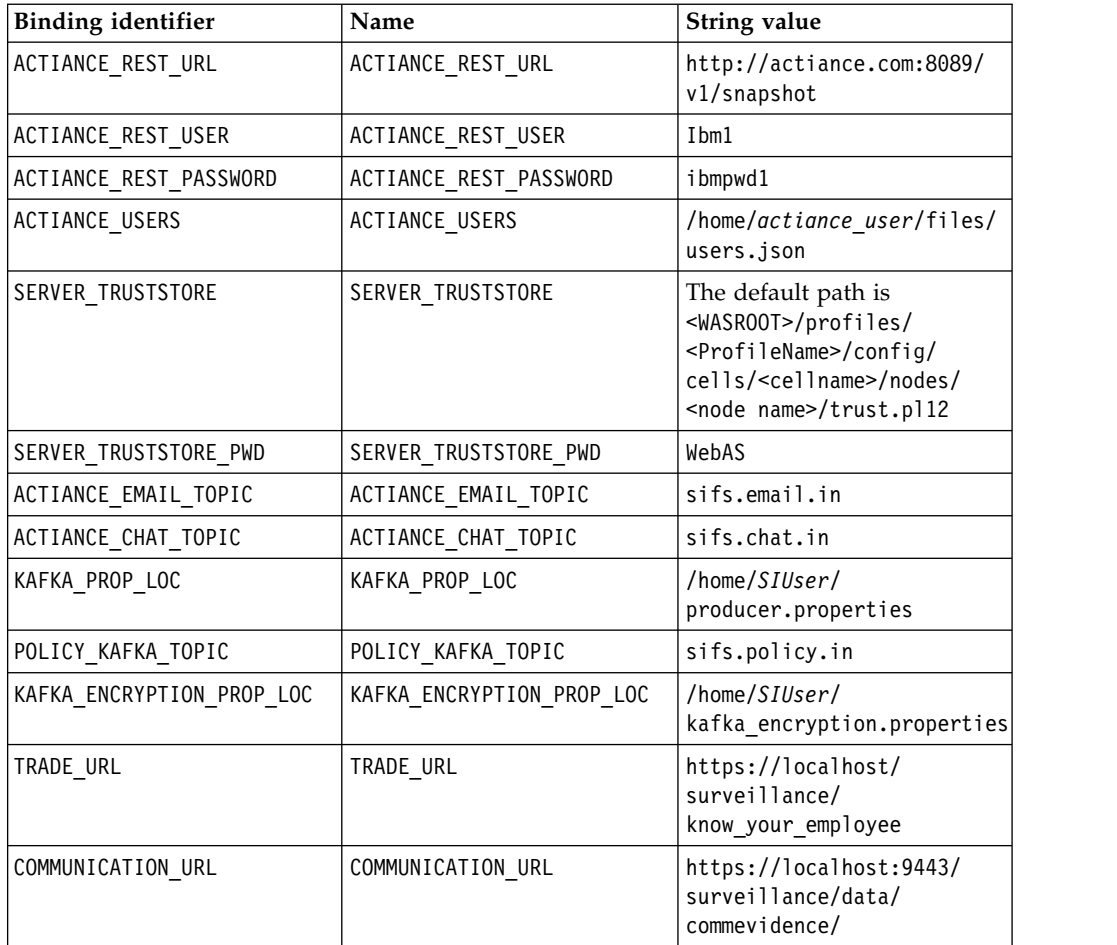

#### **Configuring logging for the REST application**

The default log level in WebSphere Application Server is INFO. You must change the logging level for IBM Surveillance Insight for Financial Services, if you want to check logs other than INFO.

#### **Procedure**

- 1. Open a web browser.
- 2. In the address bar, type the address for the WebSphere Admin Console.

The Admin console address is http://*servername*:9060/ibm/console where *servername* is the name or IP address for the computer where you installed WebSphere Application Server and WebSphere Software Development Kit Java Technology Edition.

- 3. Expand **Troubleshooting**, click **Logs and trace**, and then click the server name. For example, click **server1**.
- 4. Click **Diagnostic Trace**.
- 5. Click **Change log detail levels**.
- 6. In the box, add the following text:

com.ibm.sifs\*=all

If you already have an entry in the box, use a colon to separate them. For example,

```
*=info: com.ibm.sifs*=all
```
\*=info is the default value, which set the logging level to INFO for all applications.

7. Click **Apply**, and then click **Save**.

**Note:** If you no longer want detailed logging for IBM Surveillance Insight for Financial Services, you can change the logging level back to the original setting.

#### **Deploying the REST application in WebSphere Application Server**

You deploy the REST application by using a war file.

#### **Procedure**

- 1. Open a web browser.
- 2. In the address bar, type the address for the WebSphere Admin Console.

The Admin console address is http://*servername*:9060/ibm/console where *servername* is the name or IP address for the computer where you installed WebSphere Application Server and WebSphere Software Development Kit Java Technology Edition.

- 3. Expand **Applications**, click **New Application**, and click **New Enterprise Application**.
- 4. Browse to the /opt/IBM/IS FinancialMkts SurveillanceInsight 1.2/ Services/FinancialMkts\_SurveillanceInsight\_ServicesContent/webapps directory, select com.ibm.sifs.service.data.war, and click **Open**.
- 5. Click **Next**.
- 6. On the **How do you want to install the application** page, select **Detailed**, and click **Next**.
- 7. Click **Continue**.
- 8. In the list of steps, click **Step 4**.
- 9. Select the application, and then click **Reference shared libraries** to select the library that you created for Apache Kafka. For more information, see ["Creating shared libraries for Apache Kafka for the REST applications" on](#page-48-0) [page 43.](#page-48-0) Set the shared library for both the application and the module.
- 10. In the list of steps, click **Step 8**.
- 11. Enter /surveillance in **Context Root**.
- 12. In the list of steps, click **Step 9**.
- 13. Map the security role to the admin group.
- 14. Click **Next** to complete the wizard, and then click **Finish**.
- 15. Click **Save**.
- 16. Expand **Applications** > **Application Types**, and click **WebSphere enterprise applications**.
- 17. Select **com\_ibm\_sifs\_service\_data\_war**, and click **Start**.

## **Deploy the ADAMs REST application**

You must deploy the com.ibm.sifs.service.adams.war file in WebSphere Application Server to use the REST services for the ADAMs component.

Ensure that you have enabled security in WebSphere Application Server before you deploy the REST application. For more information, see ["Enabling security in](#page-48-0) [WebSphere Application Server to deploy the REST applications" on page 43.](#page-48-0)

Ensure that you have created the Apache Kafka shared libraries. For more information, see ["Creating shared libraries for Apache Kafka for the REST](#page-48-0) [applications" on page 43.](#page-48-0)

#### **Adding JNDI variables for the ADAMs REST application**

You must add JNDI variables WebSphere Application Server so that you can run the ADAMs REST application.

#### **Procedure**

- 1. Open a web browser.
- 2. In the address bar, type the address for the WebSphere Admin Console.

The Admin console address is http://*servername*:9060/ibm/console where *servername* is the name or IP address for the computer where you installed WebSphere Application Server and WebSphere Software Development Kit Java Technology Edition.

- 3. Expand **Environment** > **Naming** > **Name space bindings**, and then click **New**.
- 4. Add a binding type:
	- a. For the **Binding type**, select **String**, and click **Next**.
	- b. In **Binding identifier**, enter ADAMS\_HOME.
	- c. In **Name**, enter ADAMS\_HOME.
	- d. In **String value**, enter /home/IBM\_Adams/eaves-pipeline-pom-1.1-SNAPSHOTbinary.
	- e. Click **Finish**.
- 5. Repeat step 4 to add the following binding types:

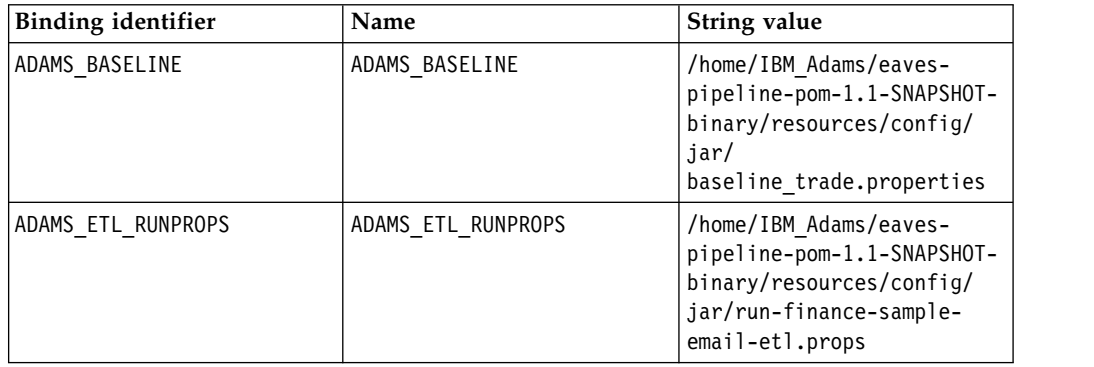

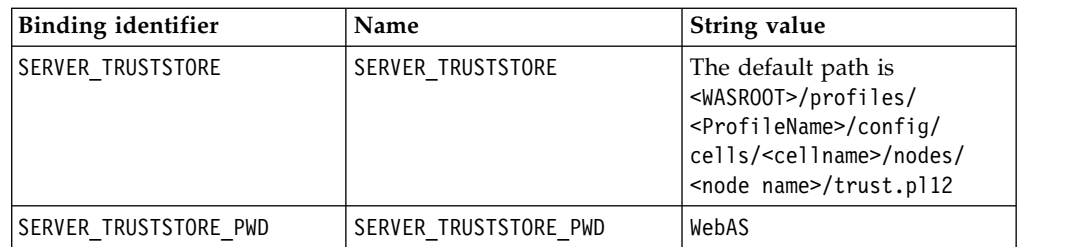

### **Creating shared libraries for the ADAMs REST application**

You must create a shared library in WebSphere Application Server to access the jar files that are needed when you run the ADAMs REST application.

#### **Procedure**

- 1. On the services node computer, go to the IS FinancialMkts SurveillanceInsight 1.2/Services/ FinancialMkts SurveillanceInsight ServicesContent/lib directory. By default, IS FinancialMkts SurveillanceInsight 1.2 is in /opt/IBM.
- 2. Copy com.ibm.sifs.security.kafka-<latest version>.jar to the /home/streamsadmin/ directory.
- 3. Open a web browser.
- 4. In the address bar, type the address for the WebSphere Admin Console.

The Admin console address is http://*servername*:9060/ibm/console where *servername* is the name or IP address for the computer where you installed WebSphere Application Server and WebSphere Software Development Kit Java Technology Edition.

- 5. Expand **Environment**, and click **Shared libraries**.
- 6. Click **New**.
- 7. In **Name**, enter ADAMSAPI.
- 8. In **Classpath**, enter the following text:

```
/home/IBM_Adams/eaves-pipeline-pom-1.1-SNAPSHOT-binary/lib/eaves-pipeline-1.1-SNAPSHOT.jar
/home/IBM_Adams/eaves-pipeline-pom-1.1-SNAPSHOT-binary/lib/datamgt-store-2.1-SNAPSHOT.jar
/home/IBM_Adams/eaves-pipeline-pom-1.1-SNAPSHOT-binary/lib/
  analytic-copy-store-1.0-SNAPSHOT.jar
/home/IBM_Adams/eaves-pipeline-pom-1.1-SNAPSHOT-binary/lib/
   analytic-bayesiannvstore-1.0-SNAPSHOT.jar
/home/IBM_Adams/eaves-pipeline-pom-1.1-SNAPSHOT-binary/lib/
   analytic-email-opennlp-1.0-SNAPSHOT.jar
/home/IBM_Adams/eaves-pipeline-pom-1.1-SNAPSHOT-binary/lib/
   analytic-emotion-aggregation-1.1-SNAPSHOT.jar
/home/IBM_Adams/eaves-pipeline-pom-1.1-SNAPSHOT-binary/lib/
  analytic-emotion-scoring-1.1-SNAPSHOT.jar
/home/IBM_Adams/eaves-pipeline-pom-1.1-SNAPSHOT-binary/lib/analytic-graph-1.1-SNAPSHOT.jar
/home/IBM_Adams/eaves-pipeline-pom-1.1-SNAPSHOT-binary/lib/analytic-lof-1.0-SNAPSHOT.jar
/home/IBM_Adams/eaves-pipeline-pom-1.1-SNAPSHOT-binary/lib/
  analytic-email-core-1.13-SNAPSHOT.jar
/home/IBM_Adams/eaves-pipeline-pom-1.1-SNAPSHOT-binary/lib/
  analytic-natstore-to-relational-1.1-SNAPSHOT.jar
/home/IBM_Adams/eaves-pipeline-pom-1.1-SNAPSHOT-binary/lib/analytic-ui-done-1.0-SNAPSHOT.jar
/home/IBM_Adams/eaves-pipeline-pom-1.1-SNAPSHOT-binary/lib/analytic-alerts-1.0-SNAPSHOT.jar
/home/IBM_Adams/eaves-pipeline-pom-1.1-SNAPSHOT-binary/lib/flowmgt-wrapper-1.6-SNAPSHOT.jar
```
9. Click **Apply**, and then click **Save**.

### **Adding users and groups for the ADAMs REST application**

You add users for the ADAMs REST application by using the WebSphere Administrative Console.

### **Procedure**

- 1. Open a web browser.
- 2. In the address bar, type the address for the WebSphere Admin Console. The Admin console address is http://*servername*:9060/ibm/console where *servername* is the name or IP address for the computer where you installed WebSphere Application Server and WebSphere Software Development Kit Java Technology Edition.
- 3. Expand **Users and Groups**, and click **Manage Groups**.
- 4. Click **Create**.
- 5. Enter admin in **Group name**, and click **Create**.
- 6. Click **Close**.
- 7. Click **Manage Users**.
- 8. Click **Create**.
- 9. Enter ibmrest1 in **User ID**.
- 10. Click **Group Membership**.
- 11. From the **Available** box, select admin, and click **< Add** to move it to the **Mapped To** box.
- 12. Click **Close**.
- 13. Enter values in the remaining required fields, and click **Create**.
- 14. Click **Close**.

### **Deploying the ADAMs REST application in WebSphere Application Server**

You deploy the ADAMs REST application by using a war file.

#### **Procedure**

- 1. Open a web browser.
- 2. In the address bar, type the address for the WebSphere Admin Console.

The Admin console address is http://*servername*:9060/ibm/console where *servername* is the name or IP address for the computer where you installed WebSphere Application Server and WebSphere Software Development Kit Java Technology Edition.

- 3. Expand **Applications**, click **New Application**, and click **New Enterprise Application**.
- 4. Browse to the /opt/IBM/IS FinancialMkts SurveillanceInsight 1.2/ Services/FinancialMkts\_SurveillanceInsight\_ServicesContent/webapps directory, select com.ibm.sifs.service.adams.war, and click **Open**.
- 5. Click **Next**.
- 6. On the **How do you want to install the application** page, select **Detailed**, and click **Next**.
- 7. Click **Continue**.
- 8. In the list of steps, click **Step 4**.
- 9. Select the application, and then click **Reference shared libraries** to select the library that you created for Apache Kafka. For more information, see ["Creating shared libraries for Apache Kafka for the REST applications" on](#page-48-0) [page 43.](#page-48-0) Set the shared library for both the application and the module.
- 10. In the list of steps, click **Step 8**.
- 11. Enter /adams in **Context Root**.
- 12. In the list of steps, click **Step 9**.
- 13. Map the security role to the admin group.
- 14. Click **Next** to complete the wizard, and then click **Finish**.
- 15. Click **Save**.
- 16. Expand **Applications** > **Application Types**, and click **WebSphere enterprise applications**.
- 17. Select **com\_ibm\_sifs\_service\_adams\_war**, and click **Start**.

## **Deploying the Insights REST application in WebSphere Application Server**

You deploy the Insights REST application by using a war file. The Insights REST application provides the user interface.

#### **Procedure**

- 1. Open a web browser.
- 2. In the address bar, type the address for the WebSphere Admin Console. The Admin console address is http://*servername*:9060/ibm/console where *servername* is the name or IP address for the computer where you installed WebSphere Application Server and WebSphere Software Development Kit Java Technology Edition.
- 3. Expand **Applications**, click **New Application**, and click **New Enterprise Application**.
- 4. Browse to the /opt/IBM/IS FinancialMkts SurveillanceInsight 1.2/ Services/FinancialMkts\_SurveillanceInsight\_ServicesContent/webapps directory, select com.ibm.sifs.service.insights.war, and click **Open**.
- 5. Click **Next**.
- 6. On the **How do you want to install the application** page, select **Fast Path**, and click **Next**.
- 7. In the list of steps, click **Step 2: Map modules to servers**.
- 8. Select the check box for the module.
- 9. In the list of steps, click **Step 4: Map context roots for Web modules**.
- 10. Enter /surveillanceui in **Context Root**.
- 11. Click **Next** to complete the wizard, and then click **Finish**.
- 12. Click **Save**.
- 13. Expand **Applications** > **Application Types**, and click **WebSphere enterprise applications**.
- 14. Select **com\_ibm\_sifs\_service\_insights\_war**, and click **Start**.

## **Deploying the Analytics Content application to WebSphere Application Server**

After you run the install.py script for the Analytics Content, you must deploy the applications to WebSphere Application Server. The applications are generated by the install.py script.

#### **Procedure**

1. Go to the *<target\_directory>*/webapps directory, where *<target\_directory>* is the directory that you used when you ran install.py.

Ensure that the directory contains several war files that were generated by the install.py script. If no war files are in the directory, you must run the install.py script again.

- 2. Open a web browser.
- 3. In the address bar, type the address for the WebSphere Admin Console.

The Admin console address is http://*servername*:9060/ibm/console where *servername* is the name or IP address for the computer where you installed WebSphere Application Server and WebSphere Software Development Kit Java Technology Edition.

- 4. Enter the **User ID** and **Password**, and click **Log in**.
- 5. Expand **Applications** > **Application Types** > **WebSphere enterprise applications**.
- 6. Install the application war files from the *<target\_directory>*/webapps directory.
	- a. Click **Install**.
	- b. Select **Local file system**, click **Browse**, locate and select admin-webapp.war, and click **Open**.
	- c. Click **Next**.
	- d. Select **Fast Path**, and click **Next**.
	- e. Leave the default settings and click **Next** for steps 1 3.
	- f. On Step 4, enter /admin-webapp as the **Context Root** value, and click **Next**.
	- g. Click **Finish**, and then click **Save**.
	- h. Click **Install**, and repeat the steps for each of the applications.

As you install the applications, ensure that you use the following **Context Root** values for each application:

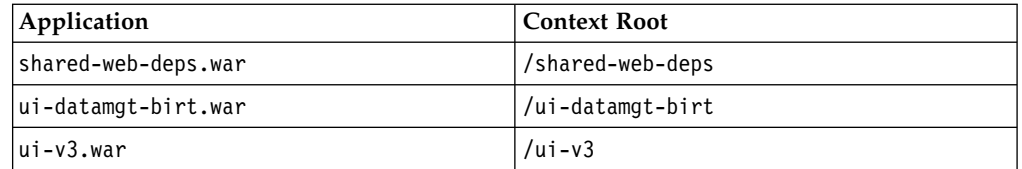

- 7. Add the shared library to the ui-datamgt-birt application.
	- a. In the **Enterprise Applications** list, click ui-datamgt-birt\_war.
	- b. Under **Detail Properties**, click **Class loading and update detection**.
	- c. Under **Class loader order**, select **Classes loaded with local class loader first (parent last)**.
	- d. Click **Apply**, and then click **Save**.
	- e. In the **Enterprise Applications** list, click ui-datamgt-birt\_war again.
	- f. Under **Modules**, click **Manage Modules**.
	- g. Click **Eclipse BIRT Report Viewer**.
	- h. In **Class loader order**, select **Classes loaded with local class loader first (parent last)**.
	- i. Click **Apply**, and then click **Save**.
- 8. Restart the WebSphere Application Server instance. For example, in a terminal window, go to the /opt/IBM/WebSphere/AppServer/profiles/AppSrv01/bin directory, and enter the following commands:
	- a. ./stopServer.sh server1
	- b. ./startServer.sh server1

## **Deploying the SIFS Content application to WebSphere Application Server**

You deploy the SIFS Content application to WebSphere Application Server.

#### **Procedure**

- 1. Open a web browser.
- 2. In the address bar, type the address for the WebSphere Admin Console. The Admin console address is http://*servername*:9060/ibm/console where *servername* is the name or IP address for the computer where you installed WebSphere Application Server and WebSphere Software Development Kit Java Technology Edition.
- 3. Enter the **User ID** and **Password**, and click **Log in**.
- 4. Expand **Applications** > **Application Types** > **WebSphere enterprise applications**.
- 5. Install the application war files from the IS FinancialMkts SurveillanceInsight 1.2/Services/ FinancialMkts SurveillanceInsight ServicesContent/webapps directory.
	- a. Click **Install**.
	- b. Select **Local file system**, click **Browse**, locate and select SpoofingRestService.war, and click **Open**.
	- c. Click **Next**.
	- d. Select **Fast Path**, and click **Next**.
	- e. Leave the default settings and click **Next** for steps 1 3.
	- f. On Step 4, enter /rest as the **Context Root** value, and click **Next**.
	- g. Click **Finish**, and then click **Save**.
	- h. Click **Install**, and repeat the steps for each of the applications.

As you install the applications, ensure that you use the following **Context Root** values for each application:

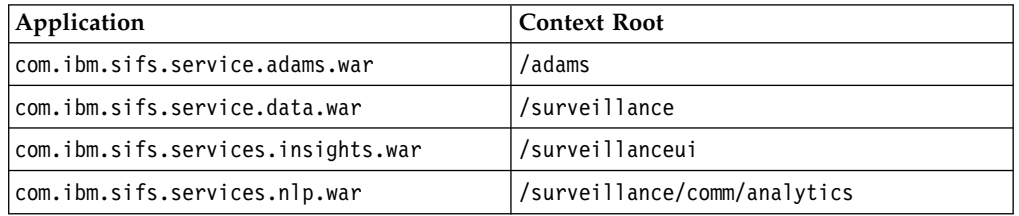

- 6. Restart the WebSphere Application Server instance. For example, in a terminal window, go to the /opt/IBM/WebSphere/AppServer/profiles/AppSrv01/bin directory, and enter the following commands:
	- a. ./stopServer.sh server1
	- b. ./startServer.sh server1

## **Configuring the Services content for IBM Trade Surveillance Analytics**

To configure the Services content for IBM Trade Surveillance Analytics, you must create some directories, run some IBM Streams jobs, and then install a graph adapter.

## **Before you begin**

You must install the IBM Trade Surveillance Analytics component.

- For information about downloading IBM Trade Surveillance Analytics, see ["Downloading and decompressing the installation files" on page 29.](#page-34-0)
- v For information about deploying the content, see ["Using the solution installer to](#page-38-0) [deploy the remaining solution components" on page 33.](#page-38-0)

#### **Procedure**

- 1. Change to the IBM Streams user. For example, change to the streamsadmin user, su streamsadmin.
- 2. Go to the /home/streamsadmin directory.
- 3. Create the following directories:
	- $\cdot$  EOD
	- trade
	- execution
	- order
	- quote
	- v SILogs
	- processed
	- score
	- data
	- output
- 4. From the /opt/IBM/IS FinancialMkts SurveillanceInsight 1.2/Analytics/ FinancialMkts SurveillanceInsight DataContent/PumpDumpSolution/ PDZDataSet/Pnd dailydata directory, copy initPositions.csv to the /home/streamsadmin directory.
- 5. In the /home/streamsadmin directory, change the permissions for all of the files to the streamsadmin user and group.

For example, enter the following command:

chown -R streamsadmin:streamsadmin /home/streamsadmin

- 6. Go to the /home/streamsadmin/components/trade directory, and run the following commands in the indicated directories:
	- a. In MarketStreamSimulator, run
		- sc -M com.ibm.sifs.utils.loader::LoaderMain
	- b. In SurveillanceBase, run
		- sc -M com.ibm.sifs.common::Composite
	- c. In SpoodingRules, run

sc -M com.ibm.sifs.spoofing.sa.spoofingrules::SpoofingRulesMain -t /home/streamsadmin/components/trade/SurveillanceBase

sc -M

com.ibm.sifs.spoofing.sa.spoofingrules.buyer::SpoofingRulesBuyer -t /home/streamsadmin/components/trade/SurveillanceBase

d. In RDBPersistence, open etc/connections.xml in a text editor, and set the SIFS database user name and password. Save the file, and then run the following command:

sc -M com.ibm.sifs.persistence.relational::RDBMain -t /opt/ibm/InfoSphere\_Streams/4.2.0.0/toolkits/com.ibm.streams.db e. In PumpDumpSolution/TradeSummary, run

sc -M com.ibm.sifs.pnd.sa.tradesummary::TradeSummaryMain

f. In PumpDumpSolution/PositionSummary, run

sc -M com.ibm.sifs.pnd.sa.positionsummary::PositionSummaryMain

- g. In PumpDumpSolution/com.ibm.sifs.pnd.sa.pndrules, run sc -M com.ibm.sifs.pnd.sa.pndrules::PnDRulesMain
- 7. Go to the /home/streamsadmin/trade/MarketDataLoader directory, and run the following commands in the indicated directories to start the Pump and Dump analysis:
	- a. In MarketDataLoader, run

```
streamtool submitjob -C data-directory=/home/streamsadmin/
./output/com.ibm.sifs.utils.loader.LoaderMain.sab --embeddedzk -d
StreamsDomain -i SIInstance
```
b. In RDBPersistence, run

```
streamtool submitjob -C data-directory=/home/streamsadmin/
./output/com.ibm.sifs.persistence.relational.RDBMain.sab --embeddedzk
-d StreamsDomain -i SIInstance
```
c. In SpoofingRules, run

```
streamtool submitjob -C data-directory=/home/streamsadmin -d StreamsDomain
-i SIInstance -P com.ibm.sifs.common::DetectHighOrderCancellation.threshold=0.9,
com.ibm.sifs.spoofing.sa.spoofingrules::SpoofingRulesMain.PostSpoofingInterval=30,
com.ibm.sifs.spoofing.sa.spoofingrules::SpoofingRulesMain.orderWindowSize=45,
com.ibm.sifs.spoofing.sa.spoofingrules::SpoofingRulesMain.bulkOrderThreshold=40000,
com.ibm.sifs.spoofing.sa.spoofingrules::SpoofingRulesMain.priceTrendTolerance=10.0,
com.ibm.sifs.spoofing.sa.spoofingrules::SpoofingRulesMain.cancelRatioWindowduration=45,
com.ibm.sifs.spoofing.sa.spoofingrules::SpoofingRulesMain.dropthreshold=0.003,
com.ibm.sifs.spoofing.sa.spoofingrules::SpoofingRulesMain.profitThreshold=15000,
com.ibm.sifs.spoofing.sa.spoofingrules::SpoofingRulesMain.risethreshold=0.00008,
com.ibm.sifs.spoofing.sa.spoofingrules::SpoofingRulesMain.bulkExecThreshold=5000,
com.ibm.sifs.spoofing.sa.spoofingrules::SpoofingRulesMain.execWindowSize=1,
com.ibm.sifs.spoofing.sa.spoofingrules::SpoofingRulesMain.priceChangeWindowslide=1.0,
com.ibm.sifs.spoofing.sa.spoofingrules::SpoofingRulesMain.priceChangeWindowduration=300,
com.ibm.sifs.spoofing.sa.spoofingrules::SpoofingRulesMain.usecaseID=2,
com.ibm.sifs.spoofing.sa.spoofingrules::SpoofingRulesMain.SpoofingInterval=360,
com.ibm.sifs.spoofing.sa.spoofingrules::SpoofingRulesMain.cancellationInterval=45,
com.ibm.sifs.spoofing.sa.spoofingrules::SpoofingRulesMain.eventWindowSize=325,
com.ibm.sifs.spoofing.sa.spoofingrules::SpoofingRulesMain.cancelRatioWindowslide=0.5
./output/com.ibm.sifs.spoofing.sa.spoofingrules.SpoofingRulesMain.sab
streamtool submitjob -C data-directory=/home/streamsadmin -d StreamsDomain
-i SIInstance -P com.ibm.sifs.common::DetectHighOrderCancellation.threshold=0.9,
com.ibm.sifs.spoofing.sa.spoofingrules.buyer::SpoofingRulesBuyer.PostSpoofingInterval=30,
com.ibm.sifs.spoofing.sa.spoofingrules.buyer::SpoofingRulesBuyer.orderWindowSize=45,
```
com.ibm.sifs.spoofing.sa.spoofingrules.buyer::SpoofingRulesBuyer.bulkOrderThreshold=40000, com.ibm.sifs.spoofing.sa.spoofingrules.buyer::SpoofingRulesBuyer.priceTrendTolerance=10.0, com.ibm.sifs.spoofing.sa.spoofingrules.buyer::SpoofingRulesBuyer .cancelRatioWindowduration=15,

com.ibm.sifs.spoofing.sa.spoofingrules.buyer::SpoofingRulesBuyer.dropthreshold=0.007, com.ibm.sifs.spoofing.sa.spoofingrules.buyer::SpoofingRulesBuyer.profitThreshold=15000, com.ibm.sifs.spoofing.sa.spoofingrules.buyer::SpoofingRulesBuyer.risethreshold=0.00008, com.ibm.sifs.spoofing.sa.spoofingrules.buyer::SpoofingRulesBuyer.bulkExecThreshold=5000, com.ibm.sifs.spoofing.sa.spoofingrules.buyer::SpoofingRulesBuyer.execWindowSize=1, com.ibm.sifs.spoofing.sa.spoofingrules.buyer::SpoofingRulesBuyer

.priceChangeWindowslide=1.0, com.ibm.sifs.spoofing.sa.spoofingrules.buyer::SpoofingRulesBuyer

.priceChangeWindowduration=300, com.ibm.sifs.spoofing.sa.spoofingrules.buyer::SpoofingRulesBuyer.usecaseID=2,

com.ibm.sifs.spoofing.sa.spoofingrules.buyer::SpoofingRulesBuyer.SpoofingInterval=300, com.ibm.sifs.spoofing.sa.spoofingrules.buyer::SpoofingRulesBuyer.cancellationInterval=45, com.ibm.sifs.spoofing.sa.spoofingrules.buyer::SpoofingRulesBuyer.eventWindowSize=190,

com.ibm.sifs.spoofing.sa.spoofingrules.buyer::SpoofingRulesBuyer .cancelRatioWindowslide=0.5 ./output/com.ibm.sifs.spoofing.sa.spoofingrules.buyer.SpoofingRulesBuyer.sab

d. In PumpDumpSolution/TradeSummary, run

streamtool submitjob –C data-directory=/home/streamsadmin/ output/com.ibm.sifs.pnd.sa.tradesummary.TradeSummaryMain.sab --embeddedzk -d StreamsDomain -i SIInstance

e. In PumpDumpSolution/PositionSummary, run

streamtool submitjob –C data-directory=/home/streamsadmin/ output/com.ibm.sifs.pnd.sa.positionsummary.PositionSummaryMain.sab --embeddedzk -d StreamsDomain -i SIInstance

f. In PumpDumpSolution/com.ibm.sifs.pnd.sa.pndrules, run

```
streamtool submitjob –C data-directory=/home/streamsadmin/
output/com.ibm.sifs.pnd.sa.pndrules.PnDRulesMain.sab --embeddedzk -d
StreamsDomain -i SIInstance
```
## **Loading the structured sample data for Pump and Dump**

You load the structured sample data by running the LoadPnd.sh script.

#### **Procedure**

- 1. Go to the /home/streamsadmin/Data/PumpDumpSolution/PDZDataSet/ Pnd dailydata directory.
- 2. Run the following command:
	- ./LoadPnD.sh

The script loads the day wise data for the ticker PDZ, triggers the Pump and Dump jobs, and updates the following graphs:

- v trade summary data in **ticker\_summary\_<symbol>** and **movingaverage** graphs
- v position summary data in **\_position** and **Top5Traders** graphs
- v EOD record in **symbol\_eod** graph
- v Pump and Dump scores in **pumpdump** and **<date>\_PD** graph
- trader scores in score and **<date> score** graph
- 3. Verify that the content was loaded. Enter the following command:

curl -X GET -H "X-SystemG-User: sguser\_analytics" http://localhost:8002/ gshell/graphs/pumpdump/vertices?\_cmd=count

The command should return a result that includes {"number of vertices":2265}. Then, you can continue with the remaining steps.

- 4. From the /home/streamsadmin/Data/PumpDumpSolution/PDZDataSet directory, copy pnd\_pdz\_ticker\_price.csv to the \$*STREAMS\_ADAPTOR*/data/price directory.
- 5. From the /home/streamsadmin/Data/PumpDumpSolution/PDZDataSet/ Pnd\_dailydata directory, copy pnd\_pdz\_execs.csv to the \$*STREAMS\_ADAPTOR*/ data/order directory.

This task can take about 20 minutes to complete.

6. Verify that the content was loaded. Enter the following command: curl -X GET -H "X-SystemG-User: sguser\_data" http://localhost:8002/ gshell/graphs/order\_vertex/vertices? cmd=count

The command should return a result that includes {"number of vertices":657121}.

## <span id="page-61-0"></span>**Setting up the sample unstructured data**

Use the following steps to configure the system to load unstructured data, and to test the configuration by loading the sample data that is provided with IBM Surveillance Insight for Financial Services.

### **Before you begin**

The Analytics Content component must already be set up in your cloud environment before you can load the sample data.

#### **Procedure**

- 1. Go to the *<target\_directory>* directory, where *<target\_directory>* is the directory you entered when you ran install.py.
- 2. Enter the following command to set your environment variables:

. ./setenv.sh

- 3. Go to the *<target\_directory>*/eaves-pipeline-pom-1.1-SNAPSHOT-binary directory.
- 4. Enter the following command to create an **EAVES** environment variable: export EAVES=\$(pwd)
- 5. Go to the *<target\_directory>*/eaves-pipeline-pom-1.1-SNAPSHOT-binary/ resources/config/jar directory.
- 6. Open run-finance-sample-email-etl.props in a text editor.
- 7. Edit the following values to match your environment:
	- a. Change **FILESTORE\_dir** to the IS\_FinancialMkts\_SurveillanceInsight\_1.2/ Analytics/FinancialMkts\_SurveillanceInsight\_DataContent/EmailData directory. For example, change the value to /opt/IBM/ IS\_FinancialMkts\_SurveillanceInsight\_1.2/Analytics/ FinancialMkts\_SurveillanceInsight\_DataContent/EmailData.
	- b. Change **EMAIL\_STORENAME** value to emailtable150.csv, which is the name of the file in the **FILESTORE\_dir** directory.
- 8. Save and close the file.
- 9. Go to the *<target\_directory>*/eaves-pipeline-pom-1.1-SNAPSHOT-binary/ scripts directory.
- 10. Ensure that your Java variables are set.
	- a. Update your **JAVA\_HOME** variable to use the Java that you installed for WebSphere Application Server. For example, enter the following command: export JAVA\_HOME=/opt/IBM/WebSphere/AppServer/java/8.0
	- b. Add the Java bin directory to your **PATH** environment variable. For example, enter the following command: export PATH=/opt/IBM/WebSphere/AppServer/java/8.0/bin:\$PATH
- 11. Set the **UIMA\_HOME** environment variable to point to the *<target\_directory>*/ opt/apache-uima/bin directory.

For example, export UIMA\_HOME=/home/IBM\_Adams/opt/apache-uima/bin.

12. Enter the following command to load the data:

./run-finance-sample-email-etl.sh

- 13. After the script is run, you can verify that the data was loaded by using the IBM Surveillance Insight for Financial Services Application Management console.
	- a. In a web browser, enter the following URL:

http://*servername*:*port*/ui-datamgt-birt

Where *servername* is that name of the server where you installed the Trade Surveillance component, and *port* is the port number that you are using for the WebSphere Application Server profile. The default port number is 9080.

- b. Click **All Batch Runs**.
- c. Click the batch name for the job that you ran. Each time that you run ./run-finance-sample-email-etl.sh, a batch name is created based on the time stamp of when you ran the script.

**Note:** The **Batch Name** value is used in the following step.

- d. Under **Actions**, click **details**.
- e. Click **View Data** to see the data that was loaded.
- 14. Go to the *<target\_directory>*/eaves-pipeline-pom-1.1-SNAPSHOT-binary/ resources/config/jar directory.
- 15. Open baseline trade.properties in a text editor.
- 16. Change the ETL\_SAMPLE\_BATCHNAME\_EMAIL value to be the same as the **Batch Name** value.
- 17. Save and close the file.
- 18. Go to the FinancialMkts SurveillanceInsight DataContent/EmailData directory, and decompress the emailtext-sample.tar.gz file. For example, in a terminal window, enter tar xvf emailtext-sample.tar.gz The file is decompressed to a directory that is named emaildata in the current location.
- 19. From the EmailData directory, copy the emailtext directory to the document root directory for your web server. For example, copy the emailtext directory to the /opt/rh/httpd24/root/var/www/html directory.
- 20. Go to the *<target\_directory>*/eaves-pipeline-pom-1.1-SNAPSHOT-binary/ scripts directory.
- 21. Enter the following command to combine the analysis of the structured data with the unstructured (email) data:

This step can take some time to run. For example, on a computer with 32 GB of RAM, this step can take 30 - 60 minutes.

./run-finance-pipeline.sh

## **Loading the sample data for spoofing**

You load the sample data for spoof detection by moving csv files.

#### **Procedure**

- 1. Go to the /opt/IBM/IS FinancialMkts SurveillanceInsight 1.2/SampleData/ FinancialMkts SurveillanceInsight SampleDataContent/SpoofingData directory.
- 2. Decompress SpoofingData-daywise.zip.

This file contains data in 6 csv files for May6th and May8th for the ticker that is named KO.

3. Copy the quotes, orders, and execution files to their respective /home/streamsadmin/quote, home/streamsadmin/orders, and /home/streamsadmin/execution folders.

The **quotes\_sample**, **orders**, and **execution** graphs are updated. The **ALERT** and **SCORE** tables in the SIFS database are updated.

## **Configuring the Services content for IBM Electronic Communication Surveillance Analytics**

To configure the Services content for IBM Electronic Communication Surveillance Analytics, you must create some directories and run some IBM Streams jobs.

### **Before you begin**

You must install the IBM Electronic Communication Surveillance Analytics component.

- For information about downloading IBM Electronic Communication Surveillance Analytics, see ["Downloading and decompressing the installation files" on page](#page-34-0) [29.](#page-34-0)
- v For information about deploying the content, see ["Using the solution installer to](#page-38-0) [deploy the remaining solution components" on page 33.](#page-38-0)

#### **Procedure**

- 1. Change to the IBM Streams user. For example, change to the streamsadmin user, su streamsadmin.
- 2. Go to the /home/streamsadmin directory.
- 3. Create the following directories:
	- v emailcsv
- 4. From the /opt/IBM/IS FinancialMkts SurveillanceInsight Ecomm 1.2/ Services/components directory, copy the ecomm directory to the /home/streamsadmin/components directory.
- 5. From the /opt/IBM/IS FinancialMkts SurveillanceInsight Ecomm 1.2/ Services/components/bin directory, copy the contents to the /home/streamsadmin/bin directory.
- 6. Ensure that you created the consumer.properties file and configured it. For more information, see ["Configuring SSL for Apache Kafka" on page 23.](#page-28-0)
- 7. Go to the /home/streamsadmin/bin directory.
- 8. Run the following command:

./install\_ecomm.sh

- 9. If you want to run the product for a demonstration or with the sample data that is provided with the product:
	- a. Open start.ecomm.sh in a text editor.
	- b. Change **ANALYSISMODE** to **OFFLINE**.
	- c. Save, and close the file.
- 10. Run the following command:

./start\_ecomm.sh

## **Loading the sample data for IBM Electronic Communication Surveillance Analytics**

#### **Procedure**

- 1. Load the master data.
	- a. Go to the /opt/IBM/IS FinancialMkts SurveillanceInsight 1.2/ SampleData/ FinancialMkts\_SurveillanceInsight\_SampleDataContent/ EComm/MasterData directory.
	- b. Change the database instance owner user. For example, su db2inst1.

c. Connect to the SIFS database:

db2 connect to SIFS user db2inst1 using *password*

- d. Run the following commands to the sample data into the SIFS database:
	- db2 IMPORT FROM channel.csv OF DEL "INSERT INTO SIFS.CHANNEL"
	- db2 IMPORT FROM party.csv OF DEL "INSERT INTO SIFS.PARTY"
	- db2 IMPORT FROM party contact point.csv OF DEL "INSERT INTO SIFS.PARTY\_CONTACT\_POINT(PARTY\_ID,CHANNEL\_ID,CONTACT\_POINT)"
- 2. Change back to the root user.
- 3. Publish the policy document to the REST application.
	- a. Go to the /opt/IBM/IS FinancialMkts SurveillanceInsight 1.2/ SampleData/ FinancialMkts SurveillanceInsight SampleDataContent/ EComm/Policy directory.
	- b. Publish the policy document to the REST service:

curl -k -H 'Content-Type: application/json' -H 'source:Actiance' -X POST --data-binary @policy.json -v --user actiance1:actpwd1 --digest https://localhost:9443/surveillance/ecomm/policy

Ensure that the paths and user name and password are correct for your environment.

- 4. Post the email data to the REST application.
	- a. Go to the /opt/IBM/IS FinancialMkts SurveillanceInsight 1.2/ SampleData/ FinancialMkts\_SurveillanceInsight\_SampleDataContent/ EComm/SnapshotEmails directory.
	- b. Post the emails in ascending order to the REST service. For example, use the following command to post the email data:

curl -k -H 'Content-Type: text/plain' -H 'source:Actiance' -X POST --data-binary @snapshot\_002a5d12-4956-4c8b-8fcf-11041eed86d72585479296070162.local.txt --user actiance1:actpwd1

--digest https://localhost:9443/surveillance/data/email

Ensure that the paths and user name and password are correct for your environment.

- 5. Post the chat data to the REST application.
	- a. Go to the /opt/IBM/IS\_FinancialMkts\_SurveillanceInsight\_1.2/ SampleData/ FinancialMkts SurveillanceInsight SampleDataContent/ EComm/SnapshotEmails directory.
	- b. Post the chat data in ascending order to the REST service. For example, use the following command to post the chat data:

curl -k -H 'Content-Type: text/plain' -H 'source:Actiance' -X POST --data-binary @snapshot chat 1.txt --user actiance1:actpwd1 --digest https://localhost:9443/surveillance/data/chat

Ensure that the paths and user name and password are correct for your environment.

6. Copy the commdata directory to the /opt/rh/httpd24/root/var/www/html/ directory on the computer where you web server is installed.

You can verify that the data was loaded on the **Know Your Employee** page.

## **Configuring the Services content for IBM Voice Surveillance Analytics**

To configure the Services content for IBM Voice Surveillance Analytics, you must create some directories and run some IBM Streams jobs.

## **Before you begin**

You must install the IBM Voice Surveillance Analytics component.

- For information about downloading IBM Voice Surveillance Analytics, see ["Downloading and decompressing the installation files" on page 29.](#page-34-0)
- For information about deploying the content, see ["Using the solution installer to](#page-38-0) [deploy the remaining solution components" on page 33.](#page-38-0)

### **Procedure**

- 1. Change to the IBM Streams user. For example, change to the streamsadmin user, su streamsadmin.
- 2. Go to the /home/streamsadmin directory.
- 3. Create the following directories:
	- audio
- 4. From the /opt/IBM/IS FinancialMkts SurveillanceInsight Voice 1.2/ Services/components directory, copy the Voice directory to the /home/streamsadmin/components directory.
- 5. Ensure that you created the consumer.properties file and configured it. For more information, see ["Configuring SSL for Apache Kafka" on page 23.](#page-28-0)

You can copy the consumer.properties file from the /opt/IBM/ IS FinancialMkts SurveillanceInsight Base 1.2/config/properties directory as an example. Ensure that you update the file for your environment.

6. Ensure that you created the decrypt.properties file and configured it. For more information, see ["Securing data at rest for Apache Kafka" on page 21.](#page-26-0) You can copy the decrypt.properties file from the /opt/IBM/ IS\_FinancialMkts\_SurveillanceInsight\_Base\_1.2/config/properties

directory as an example. Ensure that you update the file for your environment.

- 7. Go to the /home/streamsadmin/components/Voice directory.
- 8. Open the build.sh file in a text editor.
- 9. Edit the paths in the file to match your environment, and save and close the file.
- 10. Run the following command:

sh build.sh

- 11. Open the submitjob.sh file in a text editor.
- 12. Edit the paths in the file to match your environment, and save and close the file.
- 13. Run the following command: sh submitjob.sh

## **Loading the sample data for IBM Voice Surveillance Analytics**

#### **Procedure**

- 1. Go to the /opt/IBM/IS FinancialMkts SurveillanceInsight 1.2/Data/Voice directory.
- 2. Open the VoiceClient/lib/kafka.properties file in a text editor.
- 3. Update the Kafka SSL and encryption keystore location details. For example, refer to the /home/streamsadmin/config/properties directory for the consumer.properties and encryption.properties files.
- 4. Save and close the file.
- 5. Copy the wav files to the /home/streamsadmin/audio directory.
- 6. Run the following command:
	- ./processvoice.sh voicemetadata.csv
- 7. Go to the /home/streamsadmin/audio directory.
- 8. Copy the directories in /home/streamsadmin/audio to /opt/rh/httpd24/root/ var/www/html/commdata/voice.
- 9. Verify that the data was loaded by going to the **Know Your Employee** page and searching for \* in the Communication search page.
- 10. To reload the data, edit the **gcid** value (the last column) in the voicemetadata.csv file, and repeating steps 5 - 9.

## **Updating your software tag file if you change product usage**

If you change your usage of IBM Surveillance Insight for Financial Services, such as to a non-production environment from a production environment, you must switch the software tags for your installation.

Follow these steps to change your usage to non-production or to change your usage back to production.

#### **Procedure**

- 1. Go to the /opt/IBM/IS\_FinancialMkts\_SurveillanceInsight\_1.2/Analytics/ tag prod nonprod directory.
- 2. Open the build.properties file in the text editor, modify the settings, and save the file.
- 3. Run the following command:

./Switch\_Tag\_SIFS.sh

4. Repeat steps 1 -3 on each IBM Surveillance Insight for Financial Services node.

**62** IBM Surveillance Insight for Financial Services Version 1.2.0: IBM Surveillance Insight for Financial Services Installation Guide

# **Appendix A. Accessibility features**

Accessibility features help users who have a physical disability, such as restricted mobility or limited vision, to use information technology products.

For information about the commitment that IBM has to accessibility, see the [IBM](http://www.ibm.com/able) [Accessibility Center](http://www.ibm.com/able) (www.ibm.com/able).

HTML documentation has accessibility features. PDF documents are supplemental and, as such, include no added accessibility features.

**64** IBM Surveillance Insight for Financial Services Version 1.2.0: IBM Surveillance Insight for Financial Services Installation Guide

# **Appendix B. Troubleshooting**

This section provides troubleshooting information.

## **Useful Linux commands for installing IBM Surveillance Insight for Financial Services**

#### **Check your Apache HTTP version**

Use the following command to check your Apache HTTP version:

/opt/rh/httpd24/root/usr/sbin/httpd -v

#### **Check your PHP version**

Use the following command to check the version of PHP:

/opt/rh/php54/root/usr/bin/php -v

#### **Locating the httpd.conf file**

Use the following command to locate the httpd.conf file on your file system:

/opt/rh/httpd24/root/usr/sbin/httpd -V

The results show variables and values. For example, use the command to confirm the Apache HTTP location and the location of the httpd.conf file.

-D HTTPD\_ROOT="/opt/rh/httpd24/root/etc/httpd"

-D SERVER\_CONFIG\_FILE="conf/httpd.conf"

#### **Viewing the installed Apache HTTP modules**

Use the following command to see a list of the Apache HTTP modules that are installed:

/opt/rh/httpd24/root/usr/sbin/httpd -V

#### **Starting and stopping Apache HTTP**

Use the following command to start Apache HTTP server:

service httpd24-httpd start

Use the following command to stop Apache HTTP server:

service httpd24-httpd stop

Use the following command to restart Apache HTTP server:

service httpd24-httpd restart

### **Starting and stopping PHP**

Use the following command to start PHP:

service php54-php-fpm start

Use the following command to stop PHP server:

service php54-php-fpm stop

Use the following command to restart PHP server:

service php54-php-fpm restart

#### **Enabling both secure and non-secure communication for IBM DB2**

Use the following command to enable IBM DB2 for both secure and non-secure communication:

db2set -i db2inst1 DB2COMM=SSL, TCPIP

You must restart the database to apply this setting.

### **Enabling archive logging for IBM DB2**

By default, circular logging is already enabled for IBM DB2. To enable archive logging, use the following command:

db2 update db configuration for mydb using logarchmeth1 disk:/usr/db2inst1/ archived\_logs

**Note:** Ensure that you set the path so that it is appropriate for your environment. The path in the command is /usr/db2inst1/archived\_logs.

### **Starting and stopping IBM DB2**

As the database instance owner (db2inst1), use the following command to start IBM DB2:

db2start

As the database instance owner (db2inst1), use the following command to stop IBM DB2:

db2stop

#### **Removing a database**

As the database instance owner (db2inst1), use the following command to drop a database:

db2 drop database *database\_name*
#### **Spoofing interface does not show the complete spoofing chart**

The spoofing interface does not show the complete spoofing chart. Only the quote lines appear without the bars or only the bars appear.

To resolve the problem, restart the System G graph REST server and the HTTP server. Ensure that you kill the processes before you restart them.

#### **Solution installer is unable to create the chef user**

You are installing the components by using the solution installer. When you run the setup.sh script, you receive an error message that the solution installer is "Unable to create the chef user".

You can resolve this problem, by running the cleanup. Sh script and then restarting the computer.

#### **Naming exception trying to lookup DataSource:DATAMGT error**

If you receive the following error, ensure that the WebSphere Application Server profile where you deployed the Surveillance Insight applications is running.

[2016-10-22 08:30:39,629(main)()] DEBUG: DataSourceHelper.getDataSource: Lookup DataSource :DATAMGT

[2016-10-22 08:30:40,036(P=239653:O=0:CT)()] FATAL: DataSourceHelper.getDataSource: Naming exception trying to lookup DataSource :DATAMGT

javax.naming.ServiceUnavailableException: A communication failure occurred while attempting to obtain an initial context with the provider URL: "corbaloc:iiop:localhost:2809". Make sure that any bootstrap address information in the URL is correct and that the target name server is running. A bootstrap address with no port specification defaults to port 2809. Possible causes other than an incorrect bootstrap address or unavailable name server include the network environment and workstation network configuration.

[Root exception is org.omg.CORBA.TRANSIENT: java.net.ConnectException:

- Connection refused:host=127.0.0.1,port=2809 vmcid: IBM minor code: E02 completed: No] at com.ibm.ws.naming.util.WsnInitCtxFactory.mapInitialReferenceFailure(WsnInitCtxFactory. java:2512)
	- at com.ibm.ws.naming.util.WsnInitCtxFactory.getWsnNameService(WsnInitCtxFactory.java:1642)
	- at com.ibm.ws.naming.util.WsnInitCtxFactory.getRootContextFromServer(WsnInitCtxFactory. java:1154)
	- at com.ibm.ws.naming.util.WsnInitCtxFactory.getRootJndiContext(WsnInitCtxFactory.java:1074)
	- at com.ibm.ws.naming.util.WsnInitCtxFactory.getInitialContextInternal(WsnInitCtxFactory.
	- java:618)
	- at com.ibm.ws.naming.util.WsnInitCtx.getContext(WsnInitCtx.java:128)
	- at com.ibm.ws.naming.util.WsnInitCtx.getContextIfNull(WsnInitCtx.java:765)
	- at com.ibm.ws.naming.util.WsnInitCtx.lookup(WsnInitCtx.java:164)
	- at com.ibm.ws.naming.util.WsnInitCtx.lookup(WsnInitCtx.java:179)
	- at javax.naming.InitialContext.lookup(InitialContext.java:428)

#### **NameNotFoundException from the run-finance-sample-email-etl.sh script**

You are running the run-finance-sample-email-etl.sh script and you receive a javax.naming.NameNotFoundException error.

The full error message appears as:

- javax.naming.NameNotFoundException: Context: civcez052Node01Cell/nodes/civcez052Node01/ servers/server1, name: sslConnection=true;: First component in name sslConnection=true; not found. [Root exception is org.omg.CosNaming.NamingContextPackage.NotFound: IDL:omg.org/CosNaming/NamingContext/NotFound:1.0]
- at com.ibm.ws.naming.jndicos.CNContextImpl.mapNotFoundException(CNContextImpl.java:4564)
- at com.ibm.ws.naming.jndicos.CNContextImpl.doLookup(CNContextImpl.java:1822)
- at com.ibm.ws.naming.jndicos.CNContextImpl.doLookup(CNContextImpl.java:1777)
- at com.ibm.ws.naming.jndicos.CNContextImpl.lookupExt(CNContextImpl.java:1434)
- at com.ibm.ws.naming.jndicos.CNContextImpl.lookup(CNContextImpl.java:616)
- at com.ibm.ws.naming.util.WsnInitCtx.lookup(WsnInitCtx.java:165)
- at com.ibm.ws.naming.util.WsnInitCtx.lookup(WsnInitCtx.java:179)
- at javax.naming.InitialContext.lookup(InitialContext.java:428)
- at com.ibm.research.eaves.datamgt.store.util.DataSourceHelper.getDataSource (DataSourceHelper.java:420)
- at com.ibm.research.eaves.datamgt.store.util.DataSourceHelper.findOrCreateDataSource (DataSourceHelper.java:233)
- at com.ibm.research.eaves.datamgt.store.util.DataSourceHelper.getDatabaseConnection (DataSourceHelper.java:87)
- at com.ibm.research.eaves.datamgt.store.impl.store.relational.RelationalTableFactory. createRelationalTable(RelationalTableFactory.java:47)
- at com.ibm.research.eaves.datamgt.store.impl.store.relational.RelationalStoreDataImpl.initialize (RelationalStoreDataImpl.java:444)
- at com.ibm.research.eaves.datamgt.store.impl.store.StoreDAOImpl.createStoreData (StoreDAOImpl.java:552)
- at com.ibm.research.eaves.datamgt.store.impl.store.StoreDAOImpl.createStoreData (StoreDAOImpl.java:537)
- at com.ibm.research.eaves.flowmgt.wrapper.UIMAWrapperBase.process(UIMAWrapperBase.java:1591)
- at org.apache.uima.analysis\_component.JCasAnnotator\_ImplBase.process(JCasAnnotator\_ImplBase.java:48)
- at org.apache.uima.analysis\_engine.impl.PrimitiveAnalysisEngine\_impl.callAnalysisComponentProcess (PrimitiveAnalysisEngine\_impl.java:377)
- at org.apache.uima.analysis engine.impl.PrimitiveAnalysisEngine impl.processAndOutputNewCASes (PrimitiveAnalysisEngine\_impl.java:295)
- at org.apache.uima.analysis\_engine.asb.impl.ASB\_impl\$AggregateCasIterator.processUntilNextOutputCas (ASB\_impl.java:567)
- at org.apache.uima.analysis\_engine.asb.impl.ASB\_impl\$AggregateCasIterator.<init>(ASB\_impl.java:409)
- at org.apache.uima.analysis\_engine.asb.impl.ASB\_impl.process(ASB\_impl.java:342)
- at org.apache.uima.analysis\_engine.impl.AggregateAnalysisEngine\_impl.processAndOutputNewCASes (AggregateAnalysisEngine\_impl.java:267)
- at com.ibm.research.eaves.flowmgt.wrapper.Runner.main(Runner.java:221)

To resolve this issue, ensure that the parameters in the baseline\_trade.properties file are correct.

For example, ensure that the following values are correct:

EAVESDefault\_DB\_Url=jdbc:db2://*datanode\_computer*:50001/RESULTS

SAMPLE\_STORESPEC\_basic=db2.*datanode\_computer*.50001.RESULTS

#### **Notices**

This information was developed for products and services offered worldwide.

This material may be available from IBM in other languages. However, you may be required to own a copy of the product or product version in that language in order to access it.

IBM may not offer the products, services, or features discussed in this document in other countries. Consult your local IBM representative for information on the products and services currently available in your area. Any reference to an IBM product, program, or service is not intended to state or imply that only that IBM product, program, or service may be used. Any functionally equivalent product, program, or service that does not infringe any IBM intellectual property right may be used instead. However, it is the user's responsibility to evaluate and verify the operation of any non-IBM product, program, or service. This document may describe products, services, or features that are not included in the Program or license entitlement that you have purchased.

IBM may have patents or pending patent applications covering subject matter described in this document. The furnishing of this document does not grant you any license to these patents. You can send license inquiries, in writing, to:

IBM Director of Licensing IBM Corporation North Castle Drive Armonk, NY 10504-1785 U.S.A.

For license inquiries regarding double-byte (DBCS) information, contact the IBM Intellectual Property Department in your country or send inquiries, in writing, to:

Intellectual Property Licensing Legal and Intellectual Property Law IBM Japan Ltd. 19-21, Nihonbashi-Hakozakicho, Chuo-ku Tokyo 103-8510, Japan

The following paragraph does not apply to the United Kingdom or any other country where such provisions are inconsistent with local law: INTERNATIONAL BUSINESS MACHINES CORPORATION PROVIDES THIS PUBLICATION "AS IS" WITHOUT WARRANTY OF ANY KIND, EITHER EXPRESS OR IMPLIED, INCLUDING, BUT NOT LIMITED TO, THE IMPLIED WARRANTIES OF NON-INFRINGEMENT, MERCHANTABILITY OR FITNESS FOR A PARTICULAR PURPOSE. Some states do not allow disclaimer of express or implied warranties in certain transactions, therefore, this statement may not apply to you.

This information could include technical inaccuracies or typographical errors. Changes are periodically made to the information herein; these changes will be incorporated in new editions of the publication. IBM may make improvements and/or changes in the product(s) and/or the program(s) described in this publication at any time without notice.

Any references in this information to non-IBM Web sites are provided for convenience only and do not in any manner serve as an endorsement of those Web sites. The materials at those Web sites are not part of the materials for this IBM product and use of those Web sites is at your own risk.

IBM may use or distribute any of the information you supply in any way it believes appropriate without incurring any obligation to you.

Licensees of this program who wish to have information about it for the purpose of enabling: (i) the exchange of information between independently created programs and other programs (including this one) and (ii) the mutual use of the information which has been exchanged, should contact:

IBM Software Group Attention: Licensing 3755 Riverside Dr. Ottawa, ON K1V 1B7 Canada

Such information may be available, subject to appropriate terms and conditions, including in some cases, payment of a fee.

The licensed program described in this document and all licensed material available for it are provided by IBM under terms of the IBM Customer Agreement, IBM International Program License Agreement or any equivalent agreement between us.

Any performance data contained herein was determined in a controlled environment. Therefore, the results obtained in other operating environments may vary significantly. Some measurements may have been made on development-level systems and there is no guarantee that these measurements will be the same on generally available systems. Furthermore, some measurements may have been estimated through extrapolation. Actual results may vary. Users of this document should verify the applicable data for their specific environment.

Information concerning non-IBM products was obtained from the suppliers of those products, their published announcements or other publicly available sources. IBM has not tested those products and cannot confirm the accuracy of performance, compatibility or any other claims related to non-IBM products. Questions on the capabilities of non-IBM products should be addressed to the suppliers of those products.

All statements regarding IBM's future direction or intent are subject to change or withdrawal without notice, and represent goals and objectives only.

This information contains examples of data and reports used in daily business operations. To illustrate them as completely as possible, the examples include the names of individuals, companies, brands, and products. All of these names are fictitious and any similarity to the names and addresses used by an actual business enterprise is entirely coincidental.

If you are viewing this information softcopy, the photographs and color illustrations may not appear.

This Software Offering does not use cookies or other technologies to collect personally identifiable information.

#### **Trademarks**

IBM, the IBM logo and ibm.com are trademarks or registered trademarks of International Business Machines Corp., registered in many jurisdictions worldwide. Other product and service names might be trademarks of IBM or other companies. A current list of IBM trademarks is available on the Web at " [Copyright and](http://www.ibm.com/legal/copytrade.shtml) [trademark information](http://www.ibm.com/legal/copytrade.shtml) " at www.ibm.com/legal/copytrade.shtml.

The following terms are trademarks or registered trademarks of other companies:

- v Linux is a registered trademark of Linus Torvalds in the United States, other countries, or both.
- Java and all Java-based trademarks and logos are trademarks or registered trademarks of Oracle and/or its affiliates.

**72** IBM Surveillance Insight for Financial Services Version 1.2.0: IBM Surveillance Insight for Financial Services Installation Guide

## **Index**

### **A**

[accessibility](#page-68-0) 63 [Apache web server](#page-18-0) 13 [architecture](#page-10-0) 5

### **B**

[Boost C++ libraries](#page-32-0) 27

# **C**

[cognitive analysis and reasoning component](#page-10-0) 5 [compliance workbench](#page-10-0) 5 [components of the solution](#page-9-0) 4

## **D**

[data ingestion](#page-10-0) 5 [data store](#page-10-0) 5 [directories needed for the solution installer](#page-32-0) 27 [downloading the software](#page-35-0) 30

## **E**

email data [configuring to load](#page-61-0) 56

## **F**

[firewall ports for the solution installer](#page-35-0) 30

## **G**

graph content [installing](#page-41-0) 36

## **H**

hosts file [adding each computer](#page-33-0) 28

## **I**

[installation](#page-34-0) 29 [downloading the software](#page-35-0) 30 [graph content](#page-41-0) 36 [services content](#page-46-0) 41 [starting the solution installer](#page-36-0) 31 [installation](#page-34-0) *(continued)* [using the solution installer](#page-36-0) 31 [workbench content](#page-39-0) 34 [introduction](#page-4-0) v

## **O**

[overview](#page-6-0) 1

### **P**

[PERL modules](#page-32-0) 27 [prerequisite software](#page-15-0) 10 [Apache web server](#page-18-0) 13 [Boost C++ libraries](#page-32-0) 27 [PERL modules](#page-32-0) 27 [prerequisites](#page-14-0) 9 [creating directories](#page-32-0) 27 [for sudo user](#page-33-0) 28 [modifying the hosts file](#page-33-0) 28

# **R**

[real-time analytics](#page-10-0) 5 [required software](#page-15-0) 10 [requirements](#page-14-0) 9

## **S**

services content [installing](#page-46-0) 41 [solution architecture](#page-10-0) 5 solution installer [opening firewall ports](#page-35-0) 30 [starting the solution installer](#page-36-0) 31 [using the solution installer](#page-36-0) 31 [sudoers file](#page-33-0) 28 [supported operating systems](#page-14-0) 9

### **U**

unstructured data [configuring to load](#page-61-0) 56

### **W**

workbench content [installing](#page-39-0) 34